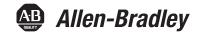

## **Non-display Industrial Computers**

Catalog Numbers 6177R-MM, 6177R-RM, 6189V-DVIVGA, 6189V-HDDTRAY, 6189V-PCIBARMM, 6189V-PCIBARRM, 6189V-PSU600W, 6189V-RACKSLIDES, 6189V-4GDDR3, 6189V-8GDDR3, 6189V-16GDDR3, 6189V-35HDD500GB, 6189V-35HDD1TB, 6189V-35SSD128GB

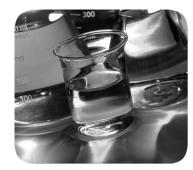

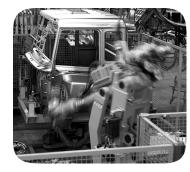

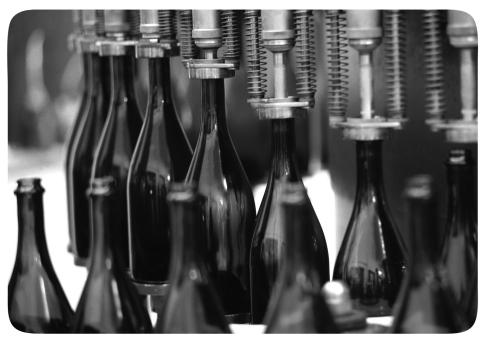

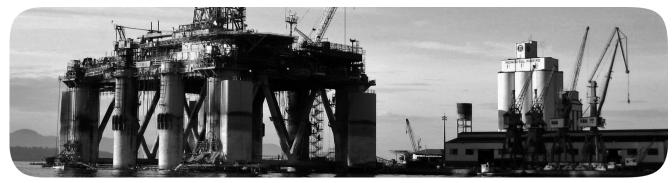

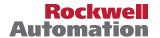

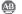

#### **Important User Information**

Read this document and the documents listed in the additional resources section about installation, configuration, and operation of this equipment before you install, configure, operate, or maintain this product. Users are required to familiarize themselves with installation and wiring instructions in addition to requirements of all applicable codes, laws, and standards.

Activities including installation, adjustments, putting into service, use, assembly, disassembly, and maintenance are required to be carried out by suitably trained personnel in accordance with applicable code of practice.

If this equipment is used in a manner not specified by the manufacturer, the protection provided by the equipment may be impaired.

In no event will Rockwell Automation, Inc. be responsible or liable for indirect or consequential damages resulting from the use or application of this equipment.

The examples and diagrams in this manual are included solely for illustrative purposes. Because of the many variables and requirements associated with any particular installation, Rockwell Automation, Inc. cannot assume responsibility or liability for actual use based on the examples and diagrams.

No patent liability is assumed by Rockwell Automation, Inc. with respect to use of information, circuits, equipment, or software described in this manual.

Reproduction of the contents of this manual, in whole or in part, without written permission of Rockwell Automation, Inc., is prohibited.

Throughout this manual, when necessary, we use notes to make you aware of safety considerations.

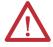

**WARNING:** Identifies information about practices or circumstances that can cause an explosion in a hazardous environment, which may lead to personal injury or death, property damage, or economic loss.

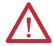

**ATTENTION:** Identifies information about practices or circumstances that can lead to personal injury or death, property damage, or economic loss. Attentions help you identify a hazard, avoid a hazard, and recognize the consequence.

**IMPORTANT** 

Identifies information that is critical for successful application and understanding of the product.

Labels may also be on or inside the equipment to provide specific precautions.

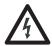

**SHOCK HAZARD:** Labels may be on or inside the equipment, for example, a drive or motor, to alert people that dangerous voltage may be present.

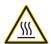

**BURN HAZARD:** Labels may be on or inside the equipment, for example, a drive or motor, to alert people that surfaces may reach dangerous temperatures.

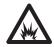

**ARC FLASH HAZARD:** Labels may be on or inside the equipment, for example, a motor control center, to alert people to potential Arc Flash. Arc Flash will cause severe injury or death. Wear proper Personal Protective Equipment (PPE). Follow ALL Regulatory requirements for safe work practices and for Personal Protective Equipment (PPE).

|                      | Preface                                    |     |
|----------------------|--------------------------------------------|-----|
|                      | Summary of Changes                         | . 7 |
|                      | Abbreviations                              |     |
|                      | Additional Resources                       | . 8 |
|                      | Chapter 1                                  |     |
| Computer Features    | Computer Overview                          | . 9 |
| -                    | Operating Systems                          | . 9 |
|                      | Computer Options                           | 10  |
|                      | Before You Begin                           | 10  |
|                      | Parts List                                 | 11  |
|                      | Hardware Features                          | 11  |
|                      | 750R Computer                              | 12  |
|                      | 1450R Computer                             | 13  |
|                      | Status Indicators                          | 14  |
|                      | System Boards                              | 15  |
|                      | Chapter 2                                  |     |
| Install the Computer | Installation Precautions                   | 18  |
| -                    | Environment and Enclosure Information      | 18  |
|                      | European Union Directive                   | 18  |
|                      | Installation Guidelines                    | 19  |
|                      | Mounting Clearance Requirements            | 20  |
|                      | Mounting Hardware                          | 20  |
|                      | Computer Dimensions                        | 21  |
|                      | Required Tools                             | 21  |
|                      | Install the Computer                       | 22  |
|                      | Mount the 750R Computer                    | 22  |
|                      | Mount the 1450R Computer in a Rack Cabinet | 24  |
|                      | Connect Peripherals                        |     |
|                      | Internal USB Port                          |     |
|                      | Connect Power                              |     |
|                      | Functional Ground Screw                    |     |
|                      | Connect to a Network                       | 28  |
|                      | Chapter 3                                  |     |
| Operate the Computer | Operating Guidelines                       | 29  |
| -                    | Start the Computer                         | 30  |
|                      | Restart the Computer                       | 31  |
|                      | Restart the Computer with the Reset Button | 31  |
|                      | Shut Down the Computer                     | 32  |
|                      |                                            |     |

|                         | Chapter 4                               |    |
|-------------------------|-----------------------------------------|----|
| Replace Components      | Accessories and Replacement Parts       | 33 |
| -                       | Voltage Precautions                     | 33 |
|                         | Electrostatic Discharge Precautions     | 34 |
|                         | Pre-configuration                       |    |
|                         | Post-configuration                      |    |
|                         | Required Tools                          |    |
|                         | Remove the Cover                        | 36 |
|                         | Reinstall the Cover                     | 37 |
|                         | Drive Precautions                       | 38 |
|                         | Replace a Drive                         | 38 |
|                         | Replace or Add Memory Modules           | 40 |
|                         | Memory Configuration Guidelines         |    |
|                         | Replace or Add a Memory Module          | 41 |
|                         | Replace the RTC Battery                 |    |
|                         | Replace the Power Supply Unit           |    |
|                         | Chapter 5                               |    |
| Set Up the UEFI Utility | Set-up Utility Overview                 | 49 |
|                         | Access the Set-up Utility               |    |
|                         | Set-up Screen Overview                  |    |
|                         | Firmware Update                         |    |
|                         | Firmware Configuration                  |    |
|                         | Common Buttons at the Bottom of Screens |    |
|                         | Main                                    |    |
|                         | Advanced                                |    |
|                         | Chipset                                 |    |
|                         | Boot                                    |    |
|                         | Security                                | 69 |
|                         | Save and Exit                           |    |
|                         | Diagnostics                             |    |
|                         | AMI Rescue                              |    |
|                         | AMI Backup                              | 74 |
|                         | AMI Restore                             |    |
|                         | Exit                                    | 80 |
|                         | Chapter 6                               |    |
| Troubleshoot the System | Hardware Monitoring                     | 81 |
| ,                       | Troubleshooting                         |    |
|                         | Diagnostics                             |    |
|                         | Load the System Defaults                |    |
|                         | Clear the UEFI                          |    |
|                         | Ship or Transport the Computer          |    |
|                         | Dispose of the Computer                 |    |
|                         | I I                                     |    |

#### **Install Accessories**

## Appendix A

| Pre-installation Checklist           | 87 |
|--------------------------------------|----|
| Install a Second HDD                 | 87 |
| Install I/O Card Retention Bracket   | 90 |
| Install an Add-in Card               | 92 |
| Install Rack Slides (1450R Computer) | 94 |
| Install More Memory                  | 96 |
| Index                                |    |

| Iau | le o | LU | ıııı | IILS |
|-----|------|----|------|------|

Notes:

This manual is a user guide for non-display industrial computers. It provides procedures to the following:

- Install the computer.
- Make computer connections.
- Operate the computer.
- Troubleshoot the computer.

## **Summary of Changes**

This manual contains new and updated information as indicated in the following table.

| Topic                                                                                           | Page |
|-------------------------------------------------------------------------------------------------|------|
| Added Summary of Changes table to the Preface and eliminated it as a separate section.          | 7    |
| Removed 6177R-PC001, and added IC-TD001 and Product Certification link to Additional Resources. | 8    |
| Updated IEC/CISPR 22 to IEC/CISPR 32 in Environment and Enclosure Information.                  | 18   |
| Updated hyperlink for product certification site in European Union Directive.                   | 18   |
| Revised first paragraph in Connect Power with more information about supplied power cords.      | 27   |
| Changed chapter title from Set Up the UEFI Utility to Configure the UEFI (BIOS) Settings.       | 49   |
| Added the Important table to Access the Set-up Utility.                                         | 50   |

#### **Abbreviations**

This publication can use the following abbreviations.

| Abbr | Description                                   | Abbr | Description                               |
|------|-----------------------------------------------|------|-------------------------------------------|
| ACPI | Advanced configuration (and) power interface  |      | Product Compatibility and Download Center |
| AHCI | Advanced host controller interface            | PCH  | Platform control hub                      |
| AMI  | American Megatrends, Inc.                     | PCI  | Peripheral component interconnect         |
| AMT  | Active management technology                  | PCle | Peripheral component interconnect express |
| BIOS | Basic input/output system                     | PEG  | PCI express graphics                      |
| CPU  | Central processing unit                       | PERR | PCI parity error                          |
| CMOS | Complementary metal oxide semiconductor       | POST | Power on self-test                        |
| СОМ  | Communication (serial port interface)         | PSU  | Power supply unit                         |
| DDR  | Double data rate (RAM)                        | PXE  | Pre-boot execution environment            |
| DIMM | Dual in-line memory module                    | RAID | Redundant array (of) independent disks    |
| DVI  | Digital video interface                       | RAM  | Random access memory                      |
| DVMT | Dynamic video memory technology               | RTC  | Real-time clock                           |
| ECC  | Error correcting code                         | SAS  | Serial attached SCSI                      |
| EEA  | European Environment Agency                   | SATA | Serial advanced technology attachment     |
| EMC  | Electromagnetic compatibility                 | SCSI | Small computer system interface           |
| ESD  | Electrostatic discharge                       | SERR | PCI signal error                          |
| FAT  | File allocation table                         | SSD  | Solid-state drive                         |
| HDD  | Hard disk drive                               | UEFI | Universal extensible firmware interface   |
| IEC  | International Engineering Consortium          | USB  | Universal serial bus                      |
| LAN  | Local area network                            | UPS  | Uninterruptible power source              |
| NEMA | National Electrical Manufacturers Association | VBAT | Voltage (battery)                         |
| ODD  | Optical disk drive                            | VDDR | Voltage (DDR RAM)                         |
| PCB  | Printed circuit board                         | VGA  | Video graphics array                      |

#### **Additional Resources**

These documents contain additional information about related products from Rockwell Automation.

| Resource                                                                                                    | Description                                                                                                    |
|----------------------------------------------------------------------------------------------------|----------------------------------------------------------------------------------------------------|
| Industrial Computer and Monitor Specifications Technical Data, publication <u>IC-TD001</u>                  | Provides technical specifications for Rockwell Automation industrial computers and monitors, which includes non-display computers. |
| Industrial Automation Wiring and Grounding Guidelines, publication 1770-4.1                                 | Provides general guidelines to install a Rockwell Automation industrial system.                                                    |
| Product Certifications website,<br>http://www.rockwellautomation.com/global/<br>certification/overview.page | Provides declarations of conformity, certificates, and other certification details.                                                |

You can view or download publications at

http://www.rockwellautomation.com/global/literature-library/overview.page. To order paper copies of technical documentation, contact your local Allen-Bradley distributor or Rockwell Automation sales representative.

## **Computer Features**

| Торіс             | Page |
|-------------------|------|
| Computer Overview | 9    |
| Operating Systems | 9    |
| Computer Options  | 10   |
| Before You Begin  | 10   |
| Parts List        | 11   |
| Hardware Features | 11   |

### **Computer Overview**

Non-display industrial computers run operations from small visual interface and maintenance applications to large control and information applications. Combine an industrial display with the 750R (catalog number 6177R-MM) or 1450R (catalog number 6177R-RM) computer to complete your system.

These computers are available with performance, advanced, and server features. They come standard with a selection of I/O ports for peripheral connections and expansion slots.

## **Operating Systems**

The following Microsoft-licensed operating systems are available:

- Windows Embedded 8.1 Industry Pro (64-bit)
- Windows 7 Professional, Service Pack 1 (64-bit)
- Windows Server 2012 R2 Standard (64-bit)
- Windows Server 2008 R2 Standard, Service Pack 1(64-bit)
- Windows 10 IoT Enterprise (64 bit)

No operating system updates have been applied to the factory image beyond the service packs.

Computers with HDDs include a recovery partition with the original factory image. You can use AMI Rescue that is embedded in the BIOS/UEFI set-up utility to restore the operating system from the recovery partition, and create a recovery image. See <u>AMI Rescue on page 73</u> for instructions.

**IMPORTANT** Computers with the Windows Embedded 8.1 Industry Pro operating system do not contain a backup of the factory image in the recovery partition.

To obtain a copy of a factory system image, contact your local technical support center or access the Rockwell Automation® Product Compatibility and Download Center (PCDC) at

https://compatibility.rockwellautomation.com/Pages/home.aspx.

#### **Computer Options**

This table summarizes the options that are available for non-display industrial computers. A comparative summary of features for the computers is in Industrial Computers and Monitors Specifications Technical Data, publication IC-TD001.

| Cat. No.    | Model | Form Factor   | Package     | Windows OS <sup>(1)</sup>   |
|-------------|-------|---------------|-------------|-----------------------------|
| 6177R-RMPW7 | 1450R | 4U rack mount | Performance | 7 Professional SP1          |
| 6177R-RMPWX |       |               |             | 10 IoT Enterprise           |
| 6177R-RMPNO |       |               |             | None                        |
| 6177R-RMRNO |       |               | Redundant   |                             |
| 6177R-RMAW7 |       |               | Advanced    | 7 Professional SP1          |
| 6177R-RMAW8 |       |               |             | Embedded 8.1 Industry Pro   |
| 6177R-RMAWX |       |               |             | 10 IoT Enterprise           |
| 6177R-RMSS8 |       |               | Server      | Server 2008 R2 Standard SP1 |
| 6177R-RMS12 |       |               |             | Server 2012 R2 Standard     |
| 6177R-RMSNO |       |               |             | None                        |
| 6177R-MMPW7 | 750R  | Machine mount | Performance | 7 Professional SP1          |
| 6177R-MMPWX |       |               |             | 10 IoT Enterprise           |
| 6177R-MMPNO |       |               |             | None                        |
| 6177R-MMAW8 |       |               | Advanced    | Embedded 8.1 Industry Pro   |
| 6177R-MMAWX |       |               |             | 10 IoT Enterprise           |
| 6177R-MMSS8 |       |               | Server      | Server 2008 R2 Standard SP1 |
| 6177R-MMS12 |       |               |             | Server 2012 R2 Standard     |
| 6177R-MMSNO |       |               |             | None                        |

<sup>(1)</sup> All operating systems are 64 bit.

## **Before You Begin**

Before you unpack the computer, inspect the shipping carton for damage. If damage is visible, immediately contact the shipper and request assistance. Otherwise, continue to unpack.

Keep the original packing material in case you must return the computer for repair or transport it to another location. Use both inner and outer packing cartons to provide adequate protection for a computer that is returned for service.

#### **Parts List**

The computers ship with the following items.

| Item      | Description                                                                                                    |
|-----------|----------------------------------------------------------------------------------------------------|
| Hardware  | Power cord for AC power models  Mounting hardware  Rack handles for 1450R computers  Mounting brackets for 750R computers  Mounting fasteners  Cable ties for internal USB device  Keys for door lock for 1450R computers  Assembly screw bag  DVI-to-VGA adapter                 |
| Documents | Non-display Industrial Computers Product Information, publication 6177R-PC001 Industrial Computers with the Windows Embedded 8.1 Industry Professional Operating System Release Note, publication 6000-RN011(1) China RoHS hazardous material table insert Production test report |

<sup>(1)</sup> Shipped only with computers with the Windows Embedded 8.1 Industry Pro operating system.

#### **Hardware Features**

The illustrations in this section show the hardware features of each computer:

- Exterior views
  - Front panel
  - Rear panel
- Status indicators
- System boards
  - Motherboard
  - Front panel board
  - HDD adapter boards
  - PCI expansion board

#### 750R Computer

#### Figure 1 - Front Panel

(8)

9

-10

-(12)

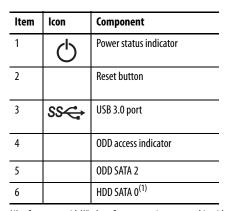

| Item | lcon | Component                          |
|------|------|------------------------------------|
| 7    |      | HDD SATA 1 <sup>(2)</sup>          |
| 8    |      | Disk drive access status indicator |
| 9    | !    | System health status indicator     |
| 10   | •    | USB 2.0 ports, 2                   |
| 11   |      | ODD eject button                   |
| 12   |      | ODD mechanical eject hole          |

- (1) Computers with Windows Server operating systems ship with two HDDs that are configured for RAID 1 operation. Computers that ship with two HDDs but no operating system are not configured for RAID 1 operation.
- (2) A second HDD is optional for computers with non-server operating systems.

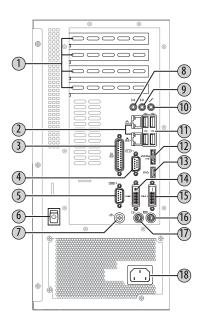

Figure 2 - Rear Panel

| ltem | lcon              | Component                    |
|------|-------------------|------------------------------|
| 1    |                   | PCI expansion slot covers, 4 |
| 2    | 용                 | Gigabit LAN ports, 2         |
| 3    |                   | Parallel port                |
| 4    | [O O -1           | Serial COM1 port (RS-232)    |
| 5    | [O O -2           | Serial COM2 port (RS-232)    |
| 6    |                   | Power switch                 |
| 7    |                   | Functional ground screw      |
| 8    | (( <del>+))</del> | Line-in jack                 |
| 9    | ( <del>'))</del>  | Line-out jack                |

|      | 1                          |                    |
|------|----------------------------|--------------------|
| ltem | lcon                       | Component          |
| 10   | 1811                       | Microphone-in jack |
| 11   | •                          | USB 2.0 ports, 4   |
| 12   | eSATAp/• <del>&lt;</del> ↔ | eSATAp port        |
| 13   | SS                         | USB 3.0 port       |
| 14   | DVI-I 1                    | DVI-I1 port        |
| 15   | DVI-D 2                    | DVI-D2 port        |
| 16   | <u></u>                    | PS/2 keyboard port |
| 17   | <b>P</b>                   | PS/2 mouse port    |
| 18   |                            | Power input, AC    |

#### 1450R Computer

Figure 3 - Front Panel

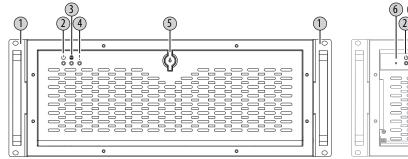

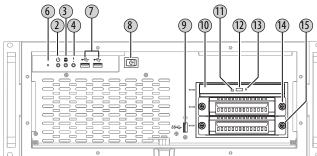

With Door Closed

With Door Open

| ltem | Icon | Component                          |
|------|------|------------------------------------|
| 1    |      | Rack handle                        |
| 2    | Ф    | Power status indicator             |
| 3    |      | Disk drive access status indicator |
| 4    | !    | System health status indicator     |
| 5    |      | Door lock                          |

| ltem | lcon | Component        |
|------|------|------------------|
| 6    |      | Reset button     |
| 7    | •    | USB 2.0 ports, 2 |
| 8    |      | Power switch     |
| 9    | SS   | USB 3.0 port     |
| 10   |      | ODD SATA 2       |

| ltem | lcon | Component                    |
|------|------|------------------------------|
| 11   |      | ODD access indicator         |
| 12   |      | ODD eject button             |
| 13   |      | ODD mechanical eject hole    |
| 14   |      | HDD SATA O <sup>(1)</sup>    |
| 15   |      | HDD SATA 1 <sup>(1)(2)</sup> |

Computers with Windows Server operating systems ship with two HDDs that are configured for RAID 1 operation. Computers that ship with two HDDs but no operating system are not configured for RAID 1 operation.

(2) A second HDD is optional for computers with non-server operating systems.

Figure 4 - Rear Panel

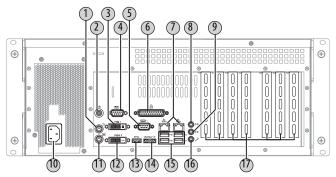

| ltem | lcon      | Component                 |
|------|-----------|---------------------------|
| 1    | ð         | PS/2 mouse port           |
| 2    | <b>\$</b> | Functional ground screw   |
| 3    | DVI-D 2   | DVI-D2 port               |
| 4    | [OO]-2    | Serial COM2 port (RS-232) |
| 5    | [0]0]-1   | Serial COM1 port (RS-232) |
| 6    |           | Parallel port             |

| ltem | lcon        | Component            |
|------|-------------|----------------------|
| 7    | 윰           | Gigabit LAN ports, 2 |
| 8    | <b>(₩)</b>  | Line-in jack         |
| 9    | <b>((→)</b> | Line-out jack        |
| 10   |             | Power input, AC      |
| 11   |             | PS/2 keyboard port   |
| 12   | DVI-I 1     | DVI-I1 port          |

| Item | Icon                      | Component                    |
|------|---------------------------|------------------------------|
| 13   | SSC                       | USB 3.0 port                 |
| 14   | eSATAp/ <del>&lt;</del> ↔ | eSATAp port                  |
| 15   | <b>*</b>                  | USB 2.0 ports, 4             |
| 16   | 1811                      | Microphone-in jack           |
| 17   |                           | PCI expansion slot covers, 7 |

#### **Status Indicators**

There are three status indicators on the front panel of the 750R and 1450R computers. These indicators aid in issue diagnosis by providing status information of different system components.

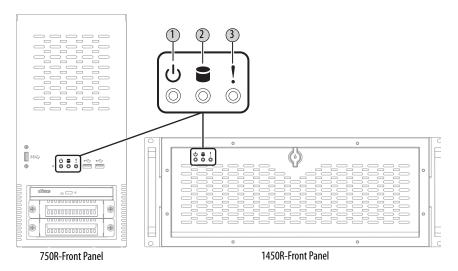

| ltem | lcon | Indicator                | Status          | Description                                           |
|------|------|--------------------------|-----------------|-------------------------------------------------------|
| 1    | (h)  | Power status             | Green           | The computer is operating.                            |
|      |      |                          | Flashing orange | The computer is in standby mode.                      |
|      |      |                          | Off             | The computer is off.                                  |
| 2    |      | Disk drive access status | Flashing red    | HDD or ODD activity.                                  |
|      |      |                          | Off             | No HDD or ODD activity.                               |
| 3    | 1    | System health status     | Red             | The computer temperature threshold has been exceeded. |
|      | •    |                          | Off             | System health is normal.                              |

#### **System Boards**

The illustrations in this section show the system board layouts for the computers. The 750R and 1450R computers share system boards except for the PCI expansion board, which is available only on 1450R computers.

Figure 5 - Motherboard

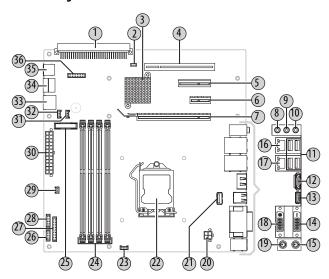

| ltem | Component                     |
|------|-------------------------------|
| 1    | PCI expansion board connector |
| 2    | Clear UEFI (CMOS1) jumper     |
| 3    | Platform control hub          |
| 4    | PCI expansion slot            |
| 5    | PCIe x4 expansion slot        |
| 6    | PCIe x1 expansion slot        |
| 7    | PCIe x16 expansion slot       |
| 8    | Line-in jack                  |
| 9    | Line-out jack                 |
| 10   | Microphone-in jack            |
| 11   | Rear USB 2.0 ports, 4         |
| 12   | eSATAp port                   |

| ltem | Component                  |
|------|----------------------------|
| 13   | Rear USB 3.0 port          |
| 14   | DVI-D2 connector           |
| 15   | PS/2 keyboard port         |
| 16   | Gigabit LAN 2 port         |
| 17   | Gigabit LAN 1 port         |
| 18   | DVI-11 connector           |
| 19   | PS/2 mouse port            |
| 20   | +12V 4-pin power connector |
| 21   | Internal USB 3.0 connector |
| 22   | LGA1155 processor socket   |
| 23   | Processor fan connector    |
| 24   | DDR3 DIMM slots, 4         |

| Item | Component                         |
|------|-----------------------------------|
| 25   | Battery socket                    |
| 26   | Serial port (COM1)                |
| 27   | Internal parallel connector       |
| 28   | Serial port (COM2)                |
| 29   | Power switch cable connector      |
| 30   | ATX 24-pin power connector        |
| 31   | System fan 2 connector            |
| 32   | System fan 1 connector            |
| 33   | SATA 3.0 cable connector          |
| 34   | SATA 2.0 cable connector          |
| 35   | Internal USB 2.0 connector        |
| 36   | Front panel board cable connector |

Figure 6 - Front Panel Board

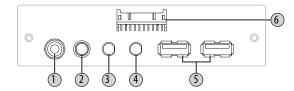

| Item | Component                   |
|------|-----------------------------|
| 1    | Reset button                |
| 2    | Power status indicator      |
| 3    | Disk drive access indicator |

| Item | Component                         |
|------|-----------------------------------|
| 4    | System health indicator           |
| 5    | USB 2.0 ports                     |
| 6    | Front panel board cable connector |

Figure 7 - HDD Adapter Boards

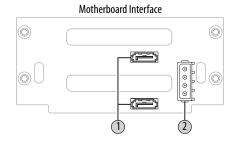

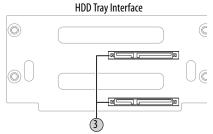

| ltem | Component             |  |
|------|-----------------------|--|
| 1    | SATA cable connectors |  |
| 2    | Power connector       |  |

 Item
 Component

 3
 SATA drive connectors

Figure 8 - PCI Expansion Board (1450R computers)

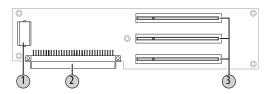

| Item | Component                           |
|------|-------------------------------------|
| 1    | PCI expansion board power connector |
| 2    | Motherboard connector               |

| ltem | Component           |  |
|------|---------------------|--|
| 3    | PCI expansion slots |  |

# **Install the Computer**

| Торіс                           | Page |
|---------------------------------|------|
| Installation Precautions        | 18   |
| Installation Guidelines         | 19   |
| Mounting Clearance Requirements | 20   |
| Mounting Hardware               | 20   |
| Computer Dimensions             | 21   |
| Required Tools                  | 21   |
| Install the Computer            | 22   |
| Connect Peripherals             | 25   |
| Connect Power                   | 27   |
| Functional Ground Screw         | 27   |
| Connect to a Network            | 28   |

#### **Installation Precautions**

Read and follow these precautions before you install the computer.

#### **Environment and Enclosure Information**

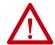

**ATTENTION:** This equipment is intended for use in a Pollution Degree 2 industrial environment, in overvoltage Category II applications (as defined in IEC 60664-1), at altitudes up to 2000 m (6561 ft) without derating.

This equipment is considered Group 1, Class A industrial equipment according to IEC/CISPR 32. Without appropriate precautions, there can be potential difficulties with electromagnetic compatibility in other environments due to conducted and radiated disturbance.

This equipment is supplied as open type equipment. The interior of the enclosure must be accessible only by the use of a tool. UL Listed equipment need not be mounted inside another enclosure. Subsequent sections of this publication can contain extra information about specific enclosure type ratings that are required to comply with certain product safety certifications.

In addition to this publication, see the following:

- Industrial Automation Wiring and Grounding Guidelines, publication 1770-4.1, for additional installation requirements
- NEMA 250 and IEC 60529, as applicable, for explanations of the degrees of protection that are provided by different types of enclosure

#### **European Union Directive**

This computer meets the European Union Directive requirements when installed within the European Union or EEA regions and have the CE mark. A copy of the declaration of the conformity is available at <a href="https://www.rockwellautomation.com/global/support/technical-documentation/overview.page">https://www.rockwellautomation.com/global/support/technical-documentation/overview.page</a>.

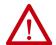

**ATTENTION:** This computer is intended to operate in an industrial or control room environment, which uses some form of power isolation from the public low—voltage mains. Some computer configurations cannot comply with the EN 61000-3-2 Harmonic Emissions standard as specified by the EMC Directive of the European Union. Obtain permission from the local power authority before you connect any computer configuration that draws more than 75 W of AC power directly from the public mains.

To comply with EN 55024, the Ethernet port LAN cable must be only used indoors. All other I/O cables must be less than 3 m (9.84 ft) and only used indoors.

#### **Installation Guidelines**

Follow these guidelines to make sure that your computer provides service with excellent reliability:

• The installation site must have sufficient power.

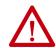

**ATTENTION:** To maintain an electrically safe installation, AC powered computers must be plugged into a grounded outlet.

- In dry environments, static charges can build up easily. A properly grounded computer helps to reduce static discharges, which can cause shock and damage electronic components.
- The enclosure must allow sufficient space around air inlets and outlets to
  provide the circulation necessary for cooling. See <u>Mounting Clearance</u>
  <u>Requirements on page 20</u> for further information. Never allow air
  passages to become obstructed.
- The ambient air temperature must not exceed the maximum operating temperature of 0...50° C (32...113° F). Consider a user-supplied fan, heat exchanger, or air conditioner for heat from other devices in the enclosure.
  - Hot air rises. The temperature at the top of the enclosure is often higher than the temperature in other parts of the enclosure, especially when air does not circulate.

#### **IMPORTANT**

The computer can operate at a range of extremes. However, the life span of the computer is shortened if you continuously operate it at its highest rated temperature, which includes the touch screen and LCD panel.

- The humidity of the ambient air must not exceed 10...90% and must avoid condensation.
- The enclosure or cover must always remain in place during operation.
   The cover provides protection against high voltages inside the computer and inhibits radio-frequency emissions that can interfere with other equipment.

# Mounting Clearance Requirements

When selecting an installation site for the computers, allow a minimum of 76 mm (3 in.) clearance at the front and rear of the computer for adequate ventilation and cable connections.

#### **IMPORTANT**

Computers generate heat. Therefore, do not operate the computer in an enclosure with the minimum clearances unless adequate ventilation or other methods are used to lower the temperature within the enclosure.

Allow enough clearance to install or remove peripheral components, such as

storage drives.

## **Mounting Hardware**

The table lists the hardware that is required for each type of installation.

| Description              | Cat. No.         | Application     | Supplied with computer? | Applies<br>to | Cat. No.                                                                                                    |
|--------------------------|------------------|-----------------|-------------------------|---------------|----------------------------------------------------------------------------------------------------|
| Mounting<br>brackets (2) | N/A              | Machine or wall | Yes                     | 750R          | 6177R-MMPW7<br>6177R-MMPWX<br>6177R-MMPN0<br>6177R-MMSS8<br>6177R-MMS12<br>6177R-MMAW7<br>6177R-MMAW8<br>6177R-MMAWX<br>6177R-MMSN0 |
| Rack handles (2)         | N/A              | Rack            | Yes                     | 1450R         | 6177R-RMPW7                                                                                                    |
| Rack slides (2)          | 6189V-RACKSLIDES | Rack            | No                      |               | 6177R-RMPWX<br>6177R-RMPNO<br>6177R-RMRNO<br>6177R-RMSS8<br>6177R-RMS12<br>6177R-RMAW7<br>6177R-RMAW8<br>6177R-RMAWX<br>6177R-RMAWX |

## **Computer Dimensions**

Review computer dimensions to estimate the clearance necessary for computer installation. Dimensions are given in mm (in.).

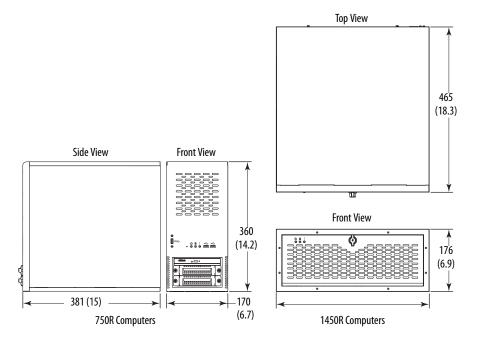

## **Required Tools**

These tools are required for computer installation:

- #2 cross-head screwdriver
- Slot-head screwdriver
- Drill motor and drill bit
- Anti-static wriststrap

#### **Install the Computer**

The computers support the following mounting options:

- Machine or wall mount (for 750R models)
- Rack mount (for 1450R models)

#### **Mount the 750R Computer**

You can mount the 750R computer on any flat surface, such as a shelf inside a machine or against a wall, by using mounting brackets. Holes are provided on both sides of the 750R computer for side mounting installation.

**TIP** For ease of installation, use two or more people to install the computer.

Follow these steps to mount the 750R computer.

- 1. Verify that the mounting location provides adequate space for cables and airflow.
  - See <u>Mounting Clearance Requirements on page 20</u> for recommended allowances.
- 2. Decide where to locate the mounting brackets (the bottom side for an upright installation or the side for a wall installation).
- 3. Attach each mounting bracket to the computer with four screws. Torque the screws to 1.3 N•m (12.1 lb•in).

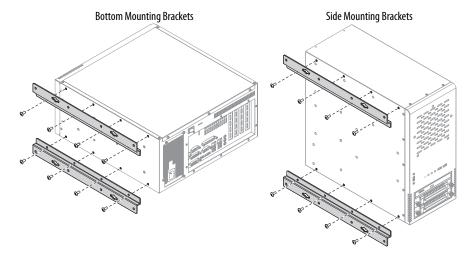

- 4. See Figure 9 to decide which mounting holes to use on the bracket.
- 5. Drill holes in the wall or shelf to accommodate screws sized M6...M8.

Figure 9 - Mounting Hole Locations on 750R Computers

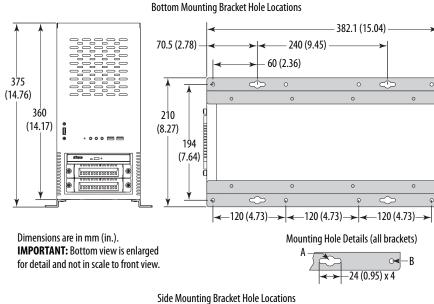

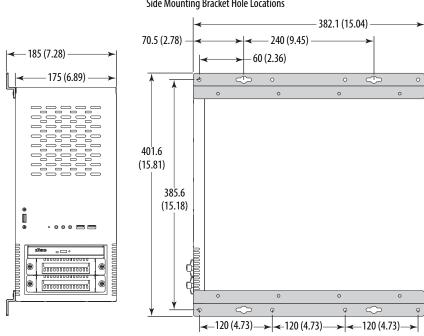

|   | Callout | Dim, mm (in.) | Qty | Description                                                                                                    |
|---|---------|---------------|-----|----------------------------------------------------------------------------------------------------|
| _ | A       | Ø 10 (0.39)   | 4   | Use these mounting holes for the following.  You are replacing a legacy computer. Shock and vibration <b>are not</b> environmental elements. |
|   | В       | Ø 6.5 (0.25)  | 8   | Use these mounting holes when shock and vibration <b>are</b> environmental elements.                                                         |

6. Fasten the computer to the wall or shelf with M6...M8 mounting screws.

#### Mount the 1450R Computer in a Rack Cabinet

You can install the 1450R computer in a rack cabinet that does the following:

- Conforms to EIA standards for equipment with 483 mm (19 in.) wide panels
- Accommodates the 4U height and depth of the computer
- Provides rear clearance for cables and airflow

A rack cabinet with a depth of 610 mm (24 in.) is sufficient.

# Rack slides are not supplied with the computer and must be ordered separately. See Mounting Hardware on page 20 for the catalog number necessary for ordering. See Install Rack Slides (1450R Computer) on page 94 if you have purchased the rack slides.

Support the computer with rack slides or by fastening it to a shelf. The four flanges of the computer secure the computer horizontally only to the front mounting rails of the rack cabinet.

**TIP** For ease of installation, use two or more people to install the computer.

Follow these steps to mount the 1450R computer.

1. Verify that the mounting location provides adequate space for cables and airflow.

See <u>Mounting Clearance Requirements on page 20</u> for recommended allowances.

2. Attach the supplied rack handles to the computer.

Torque the screws to 1.3 N•m (12.1 lb•in).

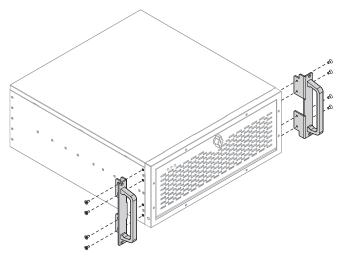

3. See <u>Install Rack Slides (1450R Computer) on page 94</u> on how to install rack slides to the rack cabinet and the 1450R computer.

## **Connect Peripherals**

The following illustration shows the I/O port panel of the computers. Peripheral components compatible to each port are inside the callout figures.

Figure 10 - 750R and 1450R Computer Peripherals

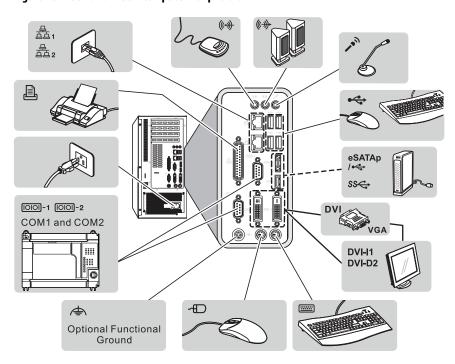

TIP

- There are three USB ports on the front panel. Use these ports to connect various USB devices to the computer, such as an external drive.
- You can use a DVI-to-VGA adapter to connect an external VGA display to the DVI-I1 port of the computer.

#### **Internal USB Port**

There is an internal USB port for activation dongles or other USB storage devices. You must first remove the computer cover to access the port.

See <u>Chapter 4</u> for how to remove and reinstall the computer cover.

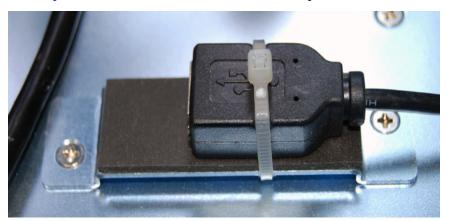

Internal USB port secured with factory installed cable tie.

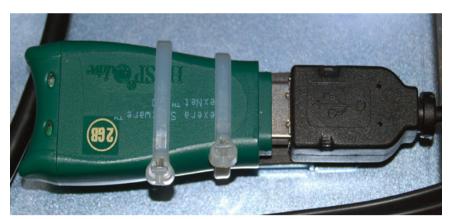

An activation dongle that is connected to internal USB port and secured with the supplied cable ties.

TIP To connect an external device, cut the factory installed cable tie that secures the internal USB port.

We recommend that you fasten any device that is connected to the internal USB port with the supplied cable ties.

#### **Connect Power**

Both power adapters ship with a power cord that has an IEC 60320 C14 receptacle and a NEMA 5-15P three-prong plug for North American applications. Any IEC 60320 C13 power cord can be used for other international applications. The power supply input accepts 100...240V AC and is autoranging.

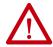

**ATTENTION:** When you connect power to the computer for the first time, the following actions occur:

- The default UEFI setting automatically starts the computer after it is plugged into a power source.
- You must read and accept an End User Setup procedure for computers with a Windows operating system (requires an external display).
   Do not disconnect power from the system until after the Windows Setup procedure is completed. If power is disconnected during this procedure, it

Operate the computer in an industrial or control room environment, which uses some form of power isolation from the public low-voltage mains.

can result in a corrupted system image.

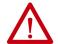

**ATTENTION:** Supply the computer circuit with its own disconnect. Use an uninterruptible power source (UPS) to help protect against unexpected power failure or power surges.

Always shut down the Windows operating system before you disconnect power to the computer to minimize performance degradation and operating system failures.

Follow these steps to connect the computer to an AC power source.

- Connect the power cord to the AC power input. See <u>Hardware Features</u> starting on <u>page 11</u> for where the power inputs are on each computer model.
- 2. Connect the AC power cord to a power source.

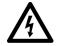

**SHOCK HAZARD:** Connect the AC power cord to a power source with an earth ground. Failure to follow this warning can result in electrical shock.

3. Apply 100...240V AC power to the computer.

#### **Functional Ground Screw**

The pre-installed functional ground screw is not required for safety or regulatory compliance. If a supplemental ground is desired, use the functional ground screw on the rear panel of the 750R and 1450R computers. See pages 12 and 13 for where the functional ground screw is on each computer model.

If you use the functional ground screw, connect the computer to earth ground by using a 1.5 mm<sup>2</sup> (16 AWG) or larger external wire. Use a ground wire with an insulation color that is approved by the local inspection authority.

#### **Connect to a Network**

The computers have two 1 Gb LAN ports that connect to an Ethernet network by using CAT5 or CAT5e twisted-pair Ethernet cable with RJ45 connectors. See <a href="Hardware Features">Hardware Features</a> starting on <a href="page 11">page 11</a> for where the LAN ports are on each computer model.

#### **IMPORTANT**

To help prevent performance degradation of Ethernet communication, do not subject the computer or cables to extreme radiation or conducted high-frequency noise.

In industrial environments, proper cable routing and power conditioning are required for Ethernet communication. We recommend that you route all Ethernet cabling through dedicated metal conduits. For improved performance reliability, install ferrite bead filters at the cable ends.

## **Operate the Computer**

| Торіс                  | Page |
|------------------------|------|
| Operating Guidelines   | 29   |
| Start the Computer     | 30   |
| Restart the Computer   | 31   |
| Shut Down the Computer | 32   |

## **Operating Guidelines**

Follow these operating guidelines for your computer:

• If you use an external display, turn on the display first.

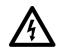

**SHOCK HAZARD:** Do not operate the computer with the covers removed. An electrical shock hazard exists. All covers are required to maintain EMI shield.

- Always use the proper power down procedures as required by your operating system, such as the Shut Down command in the Microsoft Windows operating system.
- After you shut down the computer, do not apply power again until shutdown is complete.

For computers with an HDD, the HDD must come to a complete stop, which can take up to 30 seconds after shutdown is initiated.

#### **Start the Computer**

Follow these steps to start the computer.

#### **IMPORTANT**

The following steps apply to when you must manually start the computer. See <u>Connect Power on page 27</u> for when power is applied to the computer for the first time.

- 1. Make sure any connected components with separate power supplies (such as an external display) are turned on first.
- 2. Make sure all necessary peripheral devices are connected to the corresponding I/O ports on the computer.
- 3. If you have a 1450R computer and the front door is locked, complete the following steps:
  - a. Unlock the front door with the provided key.
  - b. Open the door to access the power switch.
- 4. Plug the AC power cable into the power input on the computer and into a power source or wall outlet.

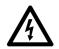

**SHOCK HAZARD:** Connect the AC power cord to a power source with an earth ground. Failure to follow this warning can result in electrical shock.

5. Press the power switch.

See <u>Hardware Features</u> on <u>page 11</u> for the power switch location.

The computer performs certain actions when it is started or reset. See <u>Restart</u> the Computer on page 31.

If your computer does not start or you notice other anomalies, refer to the <u>Troubleshooting on page 82.</u>

#### **Restart the Computer**

Use any of the following methods to restart your computer:

- From the Start menu, choose Restart.
- Press Ctrl+Alt+Delete on an attached keyboard and click Restart.
- Press the reset button.

During a restart, the computer does the following:

- Clears the RAM.
- Starts the POST.
- Initializes peripheral devices such as drives and printers.
- Loads the operating system.

Use an external display to view the progress of the POST, the initialization of accessory devices, and the start-up dialogs for the operating system that is installed.

#### **Restart the Computer with the Reset Button**

**IMPORTANT** Press the reset button only if the system locks up or some other anomaly occurs.

- 1. If you have a 1450R computer and the front door is locked, complete the following steps:
  - a. Unlock the front door with the provided key.
  - b. Open the door to access the reset button.
- 2. Lightly press the tip of a stylus or any other pointed device to the reset button.

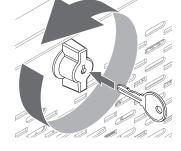

Resetting the 1450R Computer

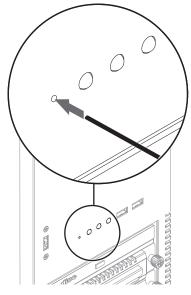

Resetting the 750R Computer

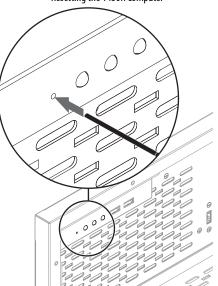

## **Shut Down the Computer**

Use either of the following methods to shut down the computer.

| Method       | Actions                                                                                                    |
|--------------|----------------------------------------------------------------------------------------------------|
| Windows OS   | With an attached mouse, keyboard, and display, do one of the following.  Press Ctrl+Alt+Delete and click Shut Down.  From the Start menu, click or choose Shut Down from the pull-down menu. |
| Power switch | Momentarily press the power switch to shut down the computer. See <u>Hardware</u> <u>Features</u> on <u>page 11</u> for the power switch location.                                           |

After you shut down the computer, do not apply power again until shutdown is complete. For computers with an HDD, the HDD must come to a complete stop, which can take up to 30 seconds after shutdown is initiated.

## **Replace Components**

| Topic                               | Page |  |
|-------------------------------------|------|--|
| Accessories and Replacement Parts   | 33   |  |
| Voltage Precautions                 | 33   |  |
| Electrostatic Discharge Precautions | 34   |  |
| Pre-configuration                   | 34   |  |
| Post-configuration                  | 35   |  |
| Required Tools                      | 35   |  |
| Remove the Cover                    | 36   |  |
| Reinstall the Cover                 | 37   |  |
| Drive Precautions                   | 38   |  |
| Replace a Drive                     | 38   |  |
| Replace or Add Memory Modules       | 40   |  |
| Replace the RTC Battery             | 42   |  |
| Replace the Power Supply Unit       | 44   |  |

# Accessories and Replacement Parts

You can view a list of accessories and replacement parts at <a href="https://ab.rockwellautomation.com/Computers">https://ab.rockwellautomation.com/Computers</a>.

Review the specifications of a new component before you install it to make sure it is compatible with the computer. Record the model, serial number, and any other pertinent information of new components for future reference.

| IMPORTANT | We recommend that you use only Allen-Bradley® approved accessories and |
|-----------|------------------------------------------------------------------------|
|           | replacement parts.                                                     |

#### **Voltage Precautions**

The computers contain line voltages. Disconnect all power to the computer before you install or remove components.

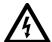

**SHOCK HAZARD:** Disconnect all power to the computer before you remove components.

Failure to disconnect power can result in severe electrical shock to an individual or electrostatic discharge (ESD) damage to the computer and components.

# Electrostatic Discharge Precautions

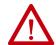

**ATTENTION:** Electrostatic discharge (ESD) can damage static-sensitive devices or microcircuitry.

- Disconnect all power before you work on the computer as detailed in <u>Voltage Precautions on page 33</u>.
- Observe proper packaging and grounding techniques to help prevent damage.

#### Follow these ESD precautions:

- Transport the computer and replacement parts in static-safe containers, such as conductive tubes, bags, or boxes.
- Keep electrostatic-sensitive parts in their containers until they arrive at the designated static-free work area.
- Cover the designated work area with approved static-dissipating material:
  - Use an anti-static wriststrap that is connected to the work surface.
  - Use properly grounded tools and equipment.
- Keep the designated work area free of nonconductive materials, such as
  plastic assembly aids and foam packing.
- Avoid contact with pins, leads, or circuitry.
- Always hold components with a printed circuit board (PCB) by its edges and place it with the assembly side down.

## **Pre-configuration**

#### **IMPORTANT**

Before you install hardware or perform maintenance procedures that require access to internal components, we recommend that you first back up all computer data to avoid loss.

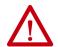

**ATTENTION:** Make sure to read and understand all installation and removal procedures before you configure the computer hardware.

Follow these steps before you remove the cover or you replace a hardware component.

- 1. Shut down the computer and all peripherals that are connected to it.
- 2. Disconnect all cables from power outlets to avoid exposure to high energy levels.
  - If necessary, label each cable to expedite reassembly.
- 3. Disconnect telecommunication cables to avoid exposure to a shock hazard from ring voltages.

#### **Post-configuration**

Follow these steps after you install or you remove a hardware component.

- 1. Verify that all components are installed according to instructions.
- 2. Make sure that no tools or loose parts are left inside the computer.
- 3. Reinstall any expansion boards, peripherals, chassis cross members, and system cables that were previously removed.
- 4. Reinstall the cover according to the instructions on page 37.
- 5. Reconnect all external cables and power to the computer.
- 6. Press the power switch to start the computer.

#### **Required Tools**

The following tools are required for component replacement:

- #2 cross-head screwdriver
- anti-static wriststrap
- Side cutters (to cut cable ties, if necessary)

#### **Remove the Cover**

To install, replace, or upgrade internal computer components, you must first remove the cover.

Follow these steps to remove the side cover for a 750R computer or the top cover for a 1450R computer.

- 1. Follow the steps for <u>Pre-configuration on page 34</u>.
- 2. Unfasten the cover from the computer chassis:
  - 750R computers: Remove the three screws on the rear edge of the side cover (A).
  - 1450R computers: Remove the two screws on the rear edge of the top cover (A).
- 3. Slide the cover back about 1.5 cm (0.5 in.) to release the hinge tabs (B).
- 4. Tilt the cover up slightly to disengage the hinge tabs from their lock slots.
- 5. Pull the cover away from the chassis (C).

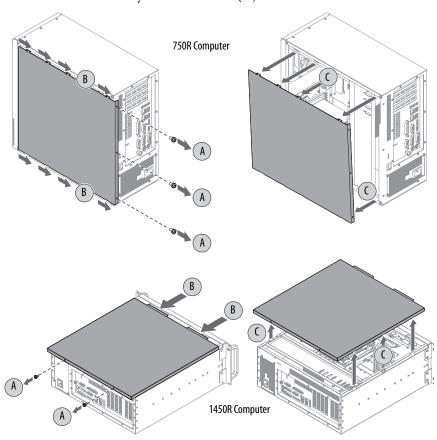

6. After you install, replace, or upgrade internal computer components, reinstall the cover as detailed in <u>Reinstall the Cover on page 37</u>.

# **Reinstall the Cover**

Follow these steps to reinstall the side cover for the 750R computer or the top cover for the 1450R computer.

- 1. Verify that the computer is in the upright position.
- 2. Follow <u>step 1</u> through <u>step 3</u> of the <u>Post-configuration on page 35</u>.
- 3. Position the cover so its hinge tabs align and engage the lock slots on the chassis (A).

Tilt the cover slightly to make sure that all hinge tabs are engaged and locked properly.

- 4. Slide the cover forward to lock the hinge tabs into place (B).
- 5. Secure the cover to the computer chassis.
  - 750R computers: Reinstall the three screws on the rear edge of the side cover (C).
  - 1450R computers: Reinstall the two screws on the rear edge of the top cover (C).
- 6. Torque the screws to 0.6 N•m (5.2 lb•in).

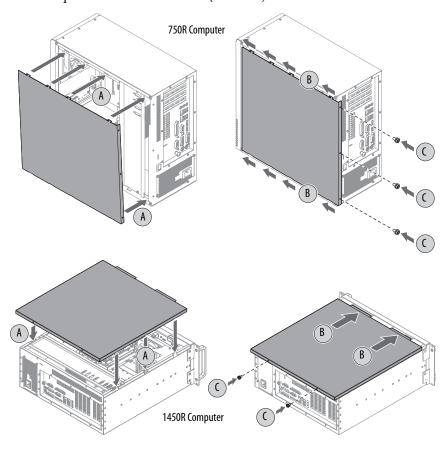

### **Drive Precautions**

Follow these precautions when you work with a drive.

#### **IMPORTANT** Back up or clone your computer before you replace a drive.

- Do not touch internal components.
- Always handle the drive by its frame.
- Never remove or install a drive with the power on.
- Store the drive in an anti-static bag when it is not installed.

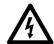

**SHOCK HAZARD:** Electrostatic discharge (ESD) can damage the computer and components. Read and follow <u>Electrostatic Discharge Precautions on page 34</u> before you remove a drive.

Failure to follow proper safety precautions can result in severe electrical shock to an individual or ESD damage to the computer and its components.

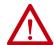

**ATTENTION:** Mechanical shock can damage a drive. Do not drop or bump the drive.

# **Replace a Drive**

You can replace the HDD. All 6177R computers have two drive bays, but only server models have two drives that are pre-installed.

#### **IMPORTANT**

This section is to replace an HDD in the first drive bay (SATA 0), which is the top drive bay in either computer model. See pages 12 and 13 for bay location.

If you want to install or replace an HDD in the second (bottom) drive bay (SATA 1), see <a href="Install a Second HDD">Install a Second HDD</a> on page 87 for further information.

Follow these steps to replace an HDD.

- 1. Follow the steps for <u>Pre-configuration</u> on page 34.
- 2. If you have a1450R computer and the front door is locked, complete the following steps:
  - a. Unlock the front door with the provided key.
  - b. Open the door to access the drive bays.
  - c. Go ahead to step 3.

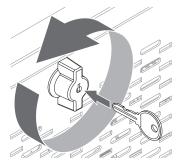

#### **IMPORTANT**

Use an anti-static wriststrap that is connected to the work surface, and properly grounded tools and equipment.

- 3. Remove the HDD assembly from its bay.
  - a. Loosen the two captive thumbscrews of the HDD assembly (A).
  - b. Pull the HDD assembly from its bay (B).

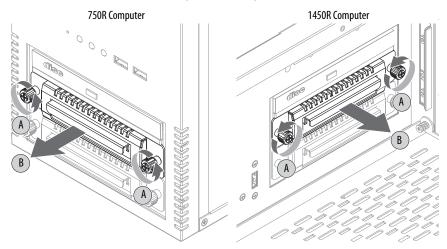

- 4. Remove the HDD module from its tray.
  - a. Remove the four mounting screws from the bottom of the tray (C).
  - b. Detach the tray from the HDD module to be replaced (D).

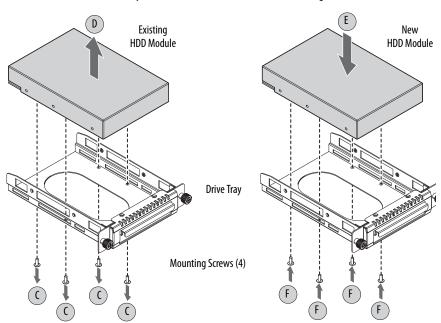

5. Install the new HDD module to the tray.

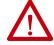

**ATTENTION:** Mechanical shock can damage a drive. Do not drop or bump the drive.

- a. Install the new HDD module with the PCB-side down.
- b. Fasten the drive tray over the HDD module (E).
- c. Secure the drive tray to the module with the four mounting screws (F).

Torque the screws to 0.59 N•m (5.2 lb•in).

- 6. Return the HDD assembly into its bay (G).
- 7. Tighten the two captive thumbscrews of the drive assembly to secure it to the computer (H).

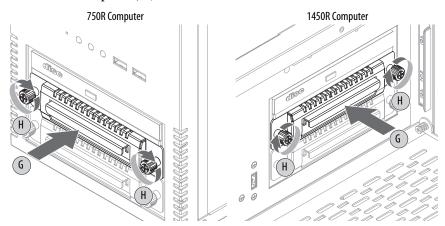

8. Follow the steps for <u>Post-configuration on page 35</u>.

# Replace or Add Memory Modules

The motherboard of the 750R and 1450R computers has four DIMM slots that support up to 32 GB maximum system memory.

Figure 11 - Memory Module Slots and Module Alignment

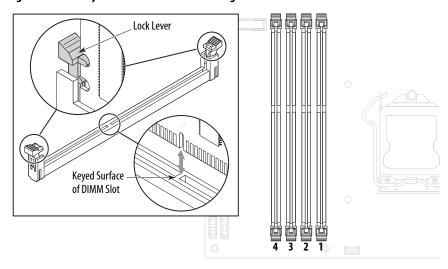

**IMPORTANT** 

When you install memory in pairs, install modules in slots 1 and 3 or slots 2 and 4 for optimal performance.

### **Memory Configuration Guidelines**

Follow these guidelines when you replace or add memory to the computers:

- Use only standard unbuffered memory modules that conform to non-ECC 240-pin DDR3 SDRAM (PC3-10600) standards.
- Use only DDR3 type memory modules.
- Use only memory modules with gold-plated contacts.
- Always handle a memory module by its edges.

#### **IMPORTANT**

We recommend that you use only Allen-Bradley approved memory modules. See <a href="http://ab.rockwellautomation.com/Computers">http://ab.rockwellautomation.com/Computers</a> for qualified replacement parts and accessories.

### Replace or Add a Memory Module

Follow these steps to replace or add a memory module.

#### IMPORTANT

Use an anti-static wriststrap that is connected to the work surface, and properly grounded tools and equipment.

- 1. Follow the steps for <u>Pre-configuration on page 34</u>.
- 2. Remove the computer cover as detailed in Remove the Cover on page 36.

**TIP** To install more memory, go ahead to <u>step 5</u> of this section.

- 3. Locate the memory module that you want to replace.
  - See <u>System Boards on page 15</u> for memory location on the motherboards.
- 4. Remove the selected memory module.
  - a. Use your thumbs or two fingers to push open the lock levers, which release the memory module from its slot for easy removal.
    - See Figure 11 on page 40.
  - b. Gently pull out the memory module to remove it from its slot.
  - c. Place the memory module on a static-dissipating work surface or inside an anti-static bag.
- 5. Install the new memory module.

### **IMPORTANT**

When you install memory in pairs, install modules in slots 1 and 3 or slots 2 and 4 for optimal performance.

- a. Hold the memory module by its edges as you remove it from its antistatic bag.
- b. Orient the module so the notch on its bottom edge aligns with the keyed surface of the DIMM slot.

See Figure 11 on page 40.

**TIP** The keyed surface is off center to assist the correct alignment.

- c. Press the module fully into the slot to engage the lock levers. See Figure 11 on page 40.
- 6. Reinstall the computer cover as detailed in <u>Reinstall the Cover on page 37</u>.
- 7. Follow the steps for Post-configuration on page 35.

# **Replace the RTC Battery**

The computers use nonvolatile memory that requires an RTC battery to retain system information when power is disconnected. The 3V, 600 mAh, CR2450 cell lithium battery is on the motherboard.

The battery must be replaced during the life of the computer. Battery life depends on the amount of time the computer is on, or on-time.

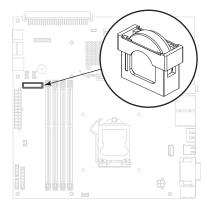

Table 1 - Battery Estimated Life Span

| On-time (hrs/wk) | Estimated Battery Life Span (yrs) |
|------------------|-----------------------------------|
| 0                | 4                                 |
| 40               | 5.5                               |
| 80               | 7                                 |

If the computer does not retain the correct time and date, replace the battery.

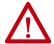

**ATTENTION:** A risk of fire and chemical burn exists if the battery is not handled properly.

- Do not disassemble, crush, puncture, or short external contacts.
- Do not expose the battery to temperatures higher than the rated temperature ranges of 0...50° C (32...113° F).
- Do not dispose of a used battery in water or fire.

For safety information on how to handle lithium batteries, see Guidelines for Handling Lithium Batteries, publication <u>AG-5.4</u>.

Follow these steps to replace the RTC battery.

- 1. Follow the steps for <u>Pre-configuration on page 34</u>.
- 2. Remove the computer cover as detailed in Remove the Cover on page 36.
- 3. For 750R computers, lay the computer on its side (components showing).

- 4. If necessary, remove any accessory boards or cables that prevent access to the RTC battery socket.
- 5. Remove the old battery.
  - a. Pull the battery cover straight out of the battery socket.
  - b. Pull the old battery from its socket.
- 6. Install the new battery.
  - a. Insert the new battery with the positive polarity (+ side) towards the SO-DIMM memory slots.

Verify that the battery is seated completely.

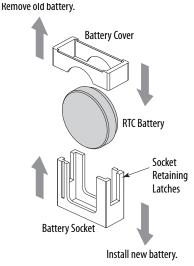

TIP The socket retaining latches allow only one way for the battery to be installed.

- b. Reinstall the battery cover.
- 7. Follow the steps for <u>Post-configuration on page 35</u>.
- 8. During POST, press F2 on an attached keyboard to access the UEFI setup and reconfigure settings.

See <u>Chapter 5</u> for more information on UEFI settings.

#### **IMPORTANT**

If you replace the battery, then all UEFI settings return to their default settings. UEFI settings other than default must be reconfigured after you replace a battery.

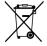

This computer contains a sealed lithium battery that could need replacement during the life of the computer.

At the end of its life, collect the battery that is contained in this computer separately from any unsorted municipal waste.

# Replace the Power Supply Unit

Follow these steps to replace the power supply unit (PSU).

#### **IMPORTANT**

Use an anti-static wriststrap that is connected to the work surface, and properly grounded tools and equipment when you handle internal computer components.

- 1. Follow the steps for <u>Pre-configuration on page 34</u>.
- 2. Remove the computer cover as detailed in Remove the Cover on page 36.
- 3. For 750R computers, lay the computer on its side (components showing).
- 4. Remove the factory-installed chassis cross member or optional I/O card retention bracket as detailed in <u>Install I/O Card Retention Bracket on page 90</u>.
- 5. Cut the cable ties with side cutters in the following locations.

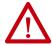

**ATTENTION:** The photo shows a 1450R computer, which has six cable ties to cut. The circle with blue line is the cable tie to the PCI expansion board, which does not apply to 750R computers.

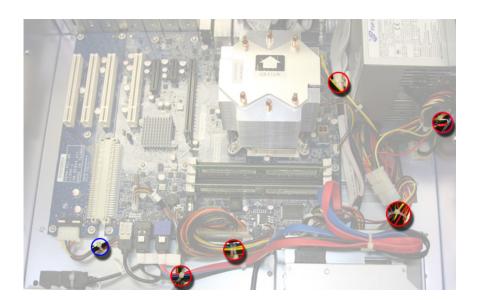

6. For 1450R computers, disconnect the 4-pin power connector from the PCI expansion board.

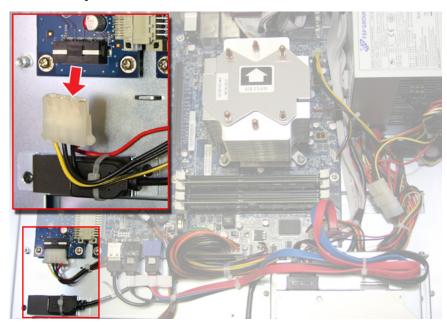

7. Disconnect the ATX 24-pin power connector from the motherboard.

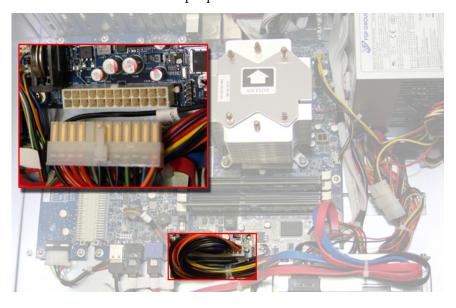

8. Disconnect the 4-pin power connector from the HDD assembly.

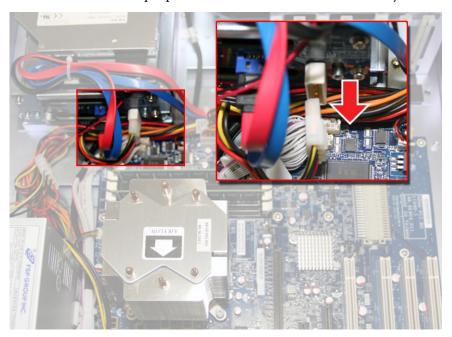

9. Disconnect the 4-pin power connector from the ODD assembly.

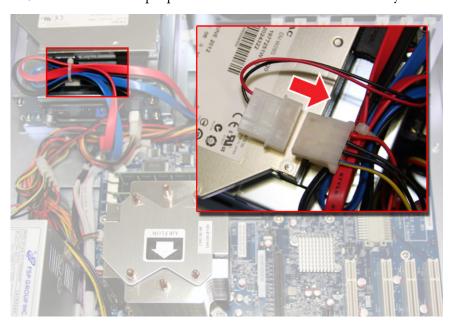

10. Disconnect the +12V 4-pin power connector from the motherboard.

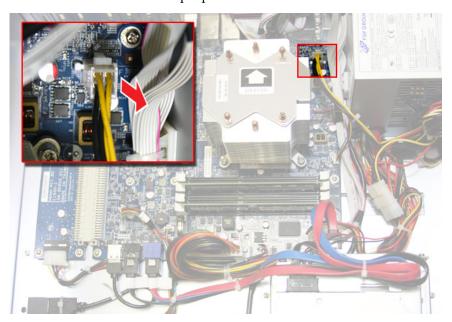

11. Remove the five screws that secure the PSU to the chassis and chassis bracket.

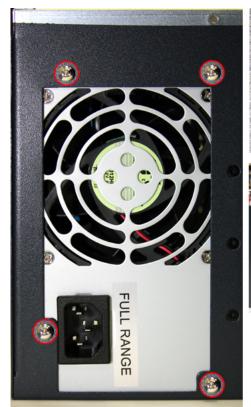

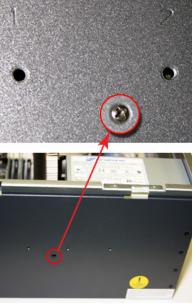

12. Disconnect the two SATA cables from the HDD assembly.

#### **IMPORTANT**

Mark each SATA cable so that you can reconnect them to the correct port after you install the new PSU.

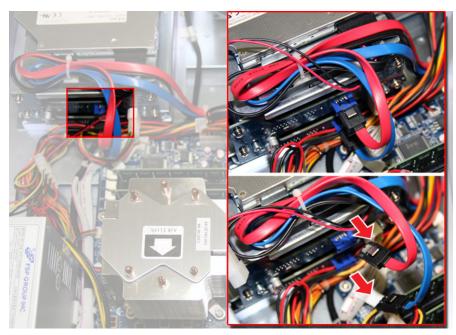

- 13. Remove the PSU.
- 14. Install the new PSU in the reverse order of the removal steps.
  - a. **Step 11:** Torque the five screws to 1.4 N•m (12 lb•in) to secure the new PSU.
  - b. **Step 4:** Reinstall the chassis cross member or I/O card retention bracket as detailed in <u>Install I/O Card Retention Bracket on page 90</u>.
  - c. Verify that all cables are properly connected before you reinstall the cover.
  - d. Remove and replace any cut cable ties.
- 15. Follow the steps for Post-configuration on page 35.

# Configure the UEFI (BIOS) Settings

| Topic                     | Page |
|---------------------------|------|
| Set-up Utility Overview   | 49   |
| Access the Set-up Utility | 50   |
| Set-up Screen Overview    | 50   |
| Firmware Update           | 51   |
| Firmware Configuration    | 52   |
| Diagnostics               | 71   |
| AMI Rescue                | 73   |
| Exit                      | 80   |

# **Set-up Utility Overview**

The set-up utility is a hardware configuration program that is built into the universal extensible firmware interface (UEFI). In this chapter, UEFI replaces Basic Input/Output System (BIOS) to describe the system firmware except where BIOS is used, such as on a graphical interface.

The UEFI is already configured and optimized so there is no need to run this utility. However, you can run the set-up utility to do the following:

- Change the system configuration.
- Change the UEFI setup when the system detects a configuration error.
- Redefine communication ports to prevent any conflicts.
- Read the current amount of system memory.
- Change the boot drive order.
- Set or change the password, or make other changes to the security settings.
- Upgrade the system firmware.
- Run the diagnostic utility to determine the cause of system malfunction.
- Restore or back up the operating system.

# **Access the Set-up Utility**

Follow these steps to access the set-up utility in your computer.

| IMPORTANT | An external keyboard must be connected to the computer to perform these |  |
|-----------|-------------------------------------------------------------------------|--|
|           | steps.                                                                  |  |

- 1. Start or restart your computer.
- 2. During POST, you have two selections to access the set-up utility.

| Press        | Result                                                                                |
|--------------|---------------------------------------------------------------------------------------|
| F2           | Accesses a graphical interface of set-up environment.                                 |
|              | <b>IMPORTANT:</b> Screen shots in this chapter are from the UEFI graphical interface. |
| DEL (delete) | Accesses a text mode set-up environment.                                              |

# **Set-up Screen Overview**

The set-up screen is the main screen for the UEFI graphical interface. On the left are five menu options that are stacked vertically. Each menu button provides access to information, commands, or configurable options for the following topics:

- Firmware Update
- Firmware Configuration
- Diagnostics
- AMI Rescue
- Exit

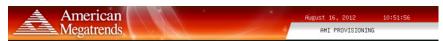

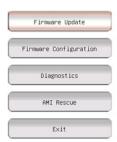

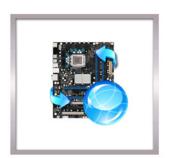

Firmware Update identifies the updatable device firmware images and their versions, updates them with new images.

# **Firmware Update**

You can update your system firmware from the Firmware Update menu.

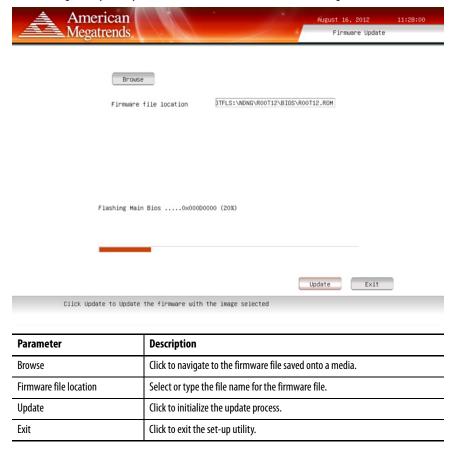

Follow these steps to update the system firmware.

- Click the Firmware Update menu.
   The Firmware Update screen appears.
- 2. Click Browse to locate the firmware file.

| IMPORTANT | The USB mass storage device that contains the firmware file must be FAT, FAT16, or FAT32 formatted to be recognized.                                                                      |
|-----------|----------------------------------------------------------------------------------------------------|
|           | See <a href="https://compatibility.rockwellautomation.com/Pages/home.aspx">https://compatibility.rockwellautomation.com/Pages/home.aspx</a> for revisions and to download firmware files. |

3. Click Update.

# **Firmware Configuration**

You can view and modify the various system parameters from the Firmware Configuration menu. On the left are six menu options that are stacked vertically.

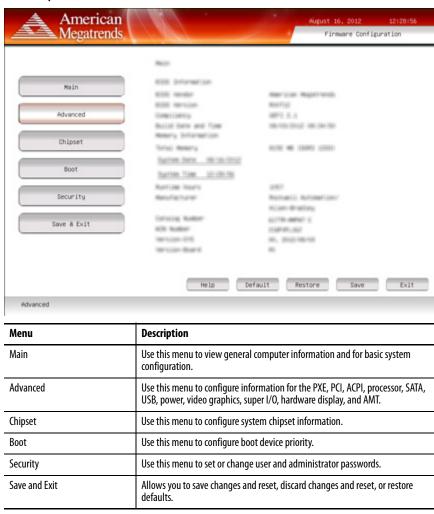

#### Common Buttons at the Bottom of Screens

Most screens have these common buttons.

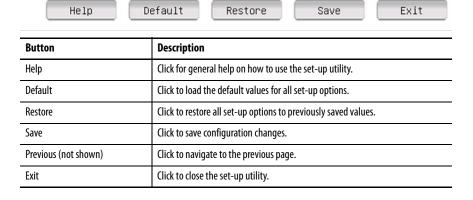

#### Main

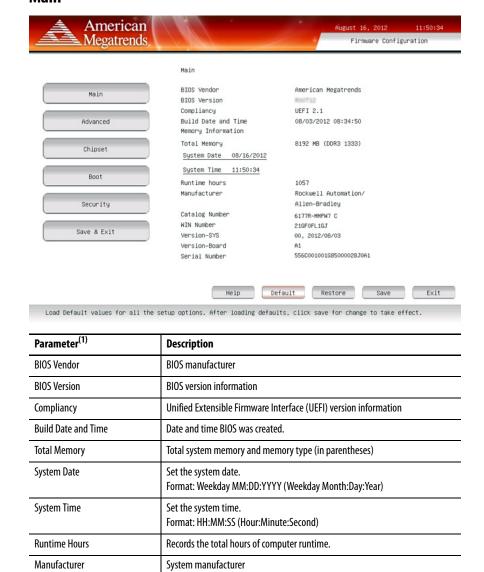

Allen-Bradley® catalog number with series letter

Warranty information number

System revision, manufacture date

System board version information

Unique system serial number

**Catalog Number** 

WIN Number

**Version-SYS** 

Version-Board

Serial Number

<sup>(1)</sup> See <u>page 52</u> for an explanation of common buttons near the bottom of screen.

# **Advanced**

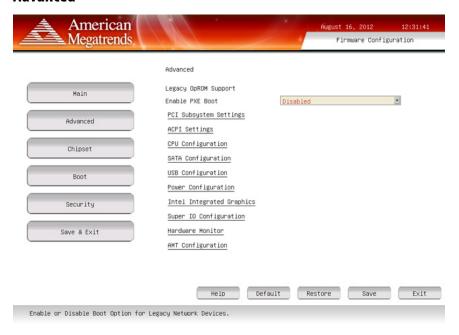

# Legacy OpROM Support

| Parameter <sup>(1)</sup> | Description                                                                                        |
|--------------------------|----------------------------------------------------------------------------------------------------|
| Enable PXE Boot          | Enables or disables boot option for legacy network devices. Options: Enabled or Disabled (default) |

<sup>(1)</sup> See page 52 for an explanation of common buttons near the bottom of screen.

# PCI Subsystem Settings

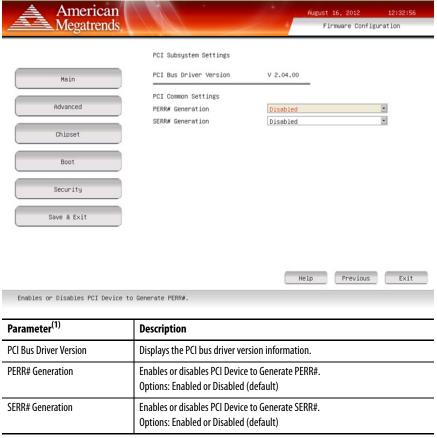

<sup>(1)</sup> See <u>page 52</u> for an explanation of common buttons near the bottom of screen.

# **ACPI Settings**

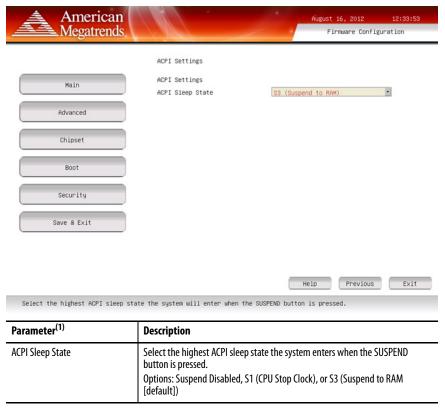

<sup>(1)</sup> See  $\underline{page 52}$  for an explanation of common buttons near the bottom of screen.

#### **CPU Configuration**

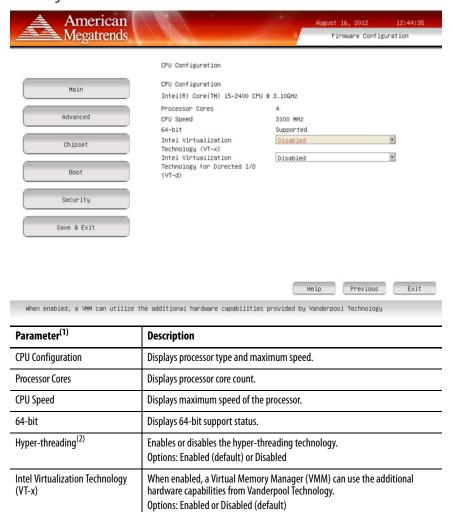

(1) See <u>page 52</u> for an explanation of common buttons near the bottom of screen.

Enables or disables VT-d.

Options: Enabled or Disabled (default)

(2) Supported on systems with i3-2120 processors.

Intel Virtualization Technology for Directed I/O (VT-d)<sup>(3)</sup>

(3) Supported on systems with i5-2400 processors.

#### SATA Configuration (for computers with Windows 7, 8.1, or 10 operating systems)

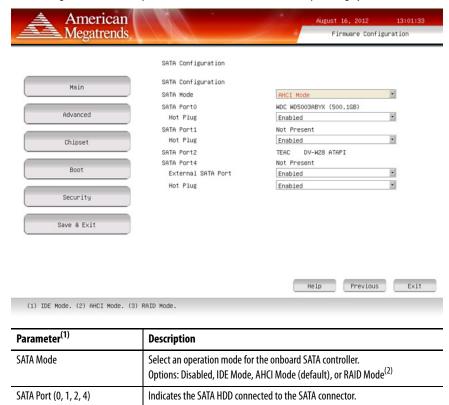

(1) See <u>page 52</u> for an explanation of common buttons near the bottom of screen.

Hot Plug

**External SATA Port** 

(2) Applies only to computers that ship with Windows Server operating systems. For computers that ship with two HDDs but no operating system, the HDDs are in AHCI mode instead of RAID and each drive acts independently.

Options: Enabled (default) or Disabled

Enables or disables eSATA port.
Options: Enabled (default) or Disabled

Enables or disables hot plug support for the SATA port.

HDD from the system to avoid risk of data corruption.

**IMPORTANT:** Make sure all writes to HDD are complete before your remove the

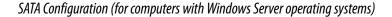

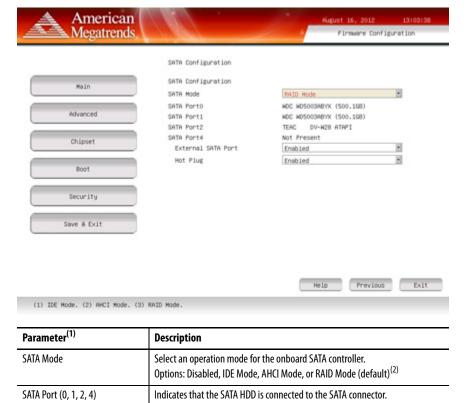

Hot Plug

**External SATA Port** 

Options: Enabled (default) or Disabled

Enables or disables eSATA port.
Options: Enabled (default) or Disabled

Enables or disables hot plug support for the SATA port.

<sup>(1)</sup> See <u>page 52</u> for an explanation of common buttons near the bottom of screen.

<sup>(2)</sup> Applies only to computers that ship with Windows Server operating systems. For computers that ship with two HDDs but no operating system, the HDDs are in AHCI mode instead of RAID and each drive acts independently.

# **USB** Configuration

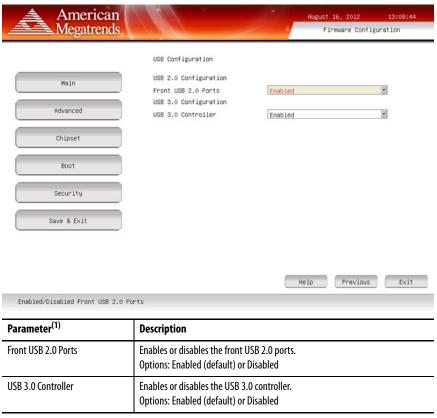

<sup>(1)</sup> See page 52 for an explanation of common buttons near the bottom of screen.

# Power Configuration

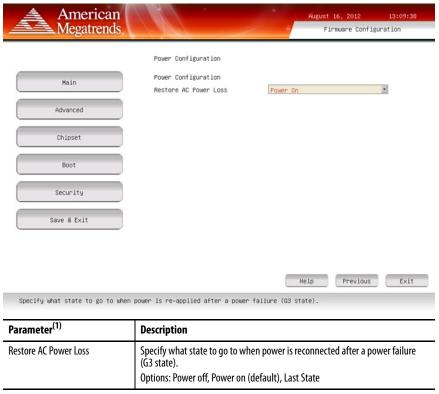

<sup>(1)</sup> See <u>page 52</u> for an explanation of common buttons near the bottom of screen.

# Intel Integrated Graphics

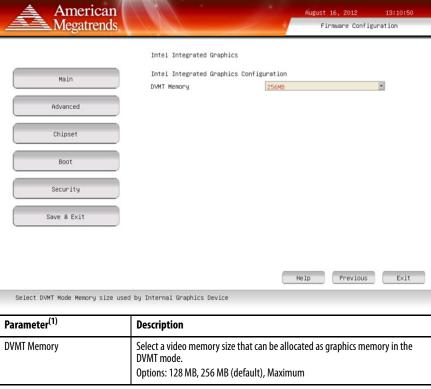

<sup>(1)</sup> See <u>page 52</u> for an explanation of common buttons near the bottom of screen.

# Super I/O Configuration

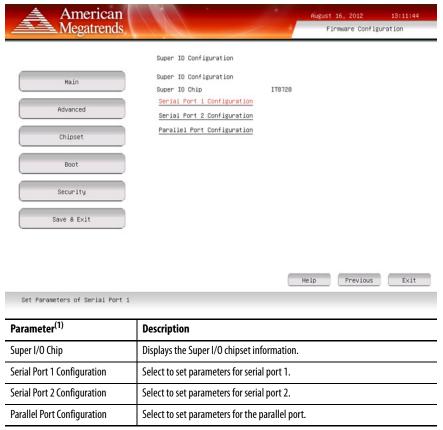

<sup>(1)</sup> See <u>page 52</u> for an explanation of common buttons near the bottom of screen.

#### Table 2 - Serial Port 1 Configuration

| Parameter       | Description                                                                                                    |
|-----------------|----------------------------------------------------------------------------------------------------|
| Serial Port 1   | Enables or disables the serial (COM1) port. Options: Enabled (default) or Disabled                                                              |
| Device Settings | Displays the Base I/O address and IRQ setting of serial port 1.                                                                                 |
| Change Settings | Select an optimal setting for the super I/O device. Options: Auto (default), I/O=3F8h; IRQ=4, I/O=2F8h; IRQ=4, I/O=3E8h; IRQ=4, I/O=2E8h; IRQ=4 |

# Table 3 - Serial Port 2 Configuration

| Parameter       | Description                                                                                                    |
|-----------------|----------------------------------------------------------------------------------------------------|
| Serial Port 2   | Enables or disables the serial (COM2) port. Options: Enabled (default) or Disabled                                                              |
| Device Settings | Displays the Base I/O address and IRQ setting of serial port 2.                                                                                 |
| Change Settings | Select an optimal setting for the super I/O device. Options: Auto (default), I/O=2F8h; IRQ=3, I/O=3F8h; IRQ=3, I/O=2E8h; IRQ=3, I/O=2E8h; IRQ=3 |

### **Table 4 - Parallel Port Configuration**

| Parameter       | Description                                                                                                    |
|-----------------|----------------------------------------------------------------------------------------------------|
| Parallel Port   | Enable or disables the parallel (LPT/LPTE) port. Options: Enabled (default) or Disabled                                        |
| Device Settings | Displays the Base I/O address and IRQ setting of the parallel port.                                                            |
| Change Settings | Select an optimal setting for the super I/O device. Options: Auto (default), I/O=378h; IRQ=5, I/O=278h; IRQ=5, I/O=3BCh; IRQ=5 |
| Device Mode     | Select a printer mode. Options: Standard Parallel Port Mode (default), EPP Mode, ECP Mode, EPP Mode, and ECP Mode              |

#### Hardware Monitor

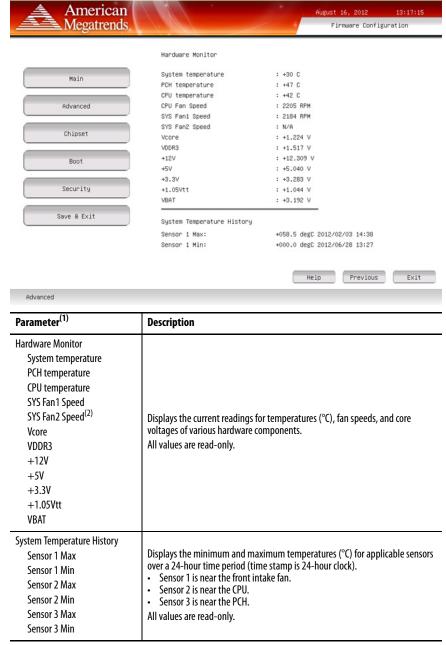

- (1) See page 52 for an explanation of common buttons near the bottom of screen.
- (2) Applies only to rack-mounted computers.

#### **AMT Configuration**

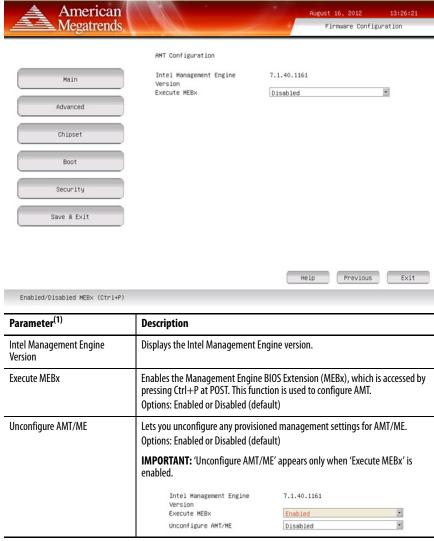

<sup>(1)</sup> See page 52 for an explanation of common buttons near the bottom of screen.

# Chipset

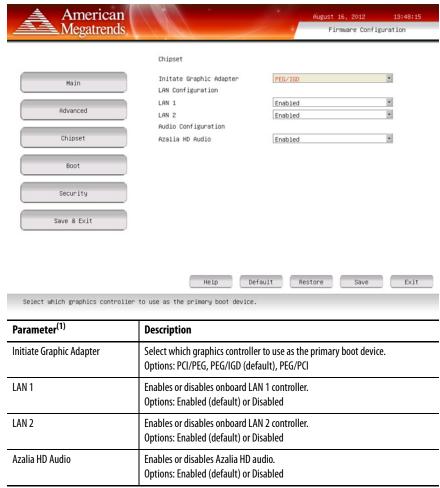

<sup>(1)</sup> See <u>page 52</u> for an explanation of common buttons near the bottom of screen.

### **Boot**

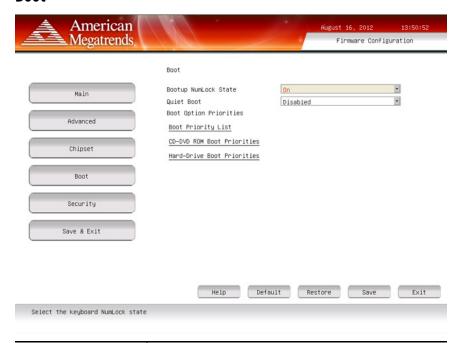

| Parameter <sup>(1)</sup>                  | Description                                                                                                    |
|-------------------------------------------|----------------------------------------------------------------------------------------------------|
| Bootup NumLock State                      | Enables or disables the Num Lock key on boot. Option: On (default), Off                                                                                                    |
| Quiet Boot                                | Enables or disables Quiet Boot option. Option: Enabled or Disabled (default)                                                                                                    |
|                                           | <b>IMPORTANT:</b> When enabled, this option hides the POST screen messages at computer startup.                                                                                                    |
| Boot Priority List                        | Change the boot order. By default, these devices are the boot priority:  1. USB key 2. CD-ROM 3. HDD 4. PXE 5. UEFI Shell 6. PCI/PCIe RAID/SCSI/SAS card Follow instructions in the dialog box to change the boot order, and to enable or disable options. |
| USB Boot Priorities <sup>(2)</sup>        | Change the USB boot order through a dialog box. Follow instructions to change the boot order, and to enable or disable options.                                                                                                    |
| CD-DVD ROM Boot Priorities <sup>(3)</sup> | Change the CD-DVD ROM boot order through a dialog box. Follow instructions to change the boot order, and to enable or disable options.                                                                                                    |
| Hard-Drive Boot Priorities                | Change the hard drive boot order through a dialog box. Follow instructions to change the boot order, and to enable or disable options.                                                                                                    |

- (1) See <u>page 52</u> for an explanation of common buttons near the bottom of screen.
- (2) This data field is visible only when a USB device is connected to the computer during startup.
- $(3) \quad \hbox{This data field is visible only on computers with CD-DVD ROM devices}.$

### **Security**

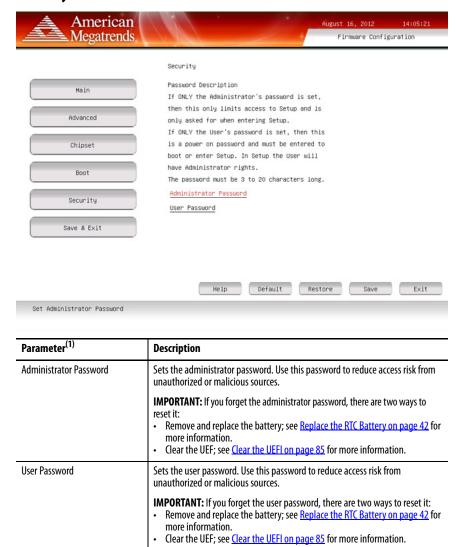

<sup>(1)</sup> See <u>page 52</u> for an explanation of common buttons near the bottom of screen.

# **Save and Exit**

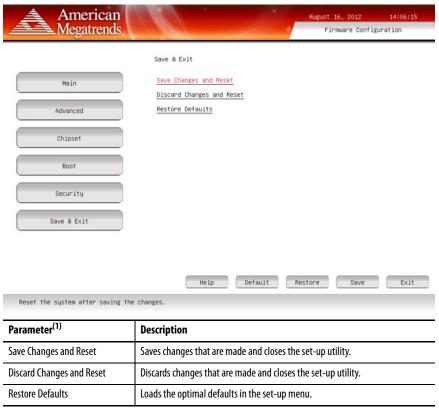

<sup>(1)</sup> See <u>page 52</u> for an explanation of common buttons near the bottom of screen.

# **Diagnostics**

The Diagnostics menu lets you run the diagnostics utility to determine the cause of the system malfunction by testing computer components, such as the processor, memory, HDD, ODD, video, and other hardware.

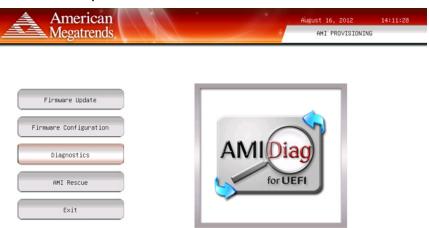

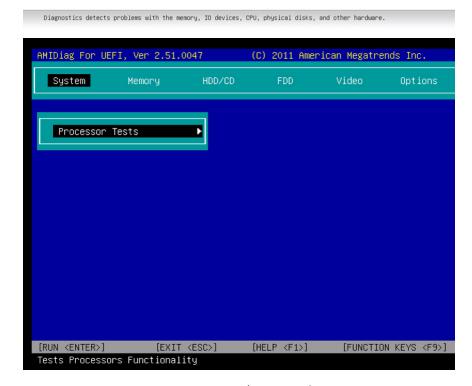

Select a menu option by pressing the up  $\uparrow$  or down  $\downarrow$  arrow keys and pressing Enter when a menu is highlighted. Press the left  $\leftarrow$  or right  $\rightarrow$  arrow keys to toggle between the six Diagnostics menu selections.

The following table lists the shortcut options in the Diagnostics menu.

| Button | Description                                                                     |
|--------|---------------------------------------------------------------------------------|
| Esc    | Stops a test in progress or exits Diagnostics from any of the six menu options. |
| Enter  | Runs the highlighted test or option.                                            |
| F1     | Displays the Help screens.                                                      |
| F2     | Edits batch parameters.                                                         |
| F3     | Loads batch parameters.                                                         |
| F4     | Saves batch parameters.                                                         |
| F5     | Selects or deselects the current test.                                          |
| F6     | Selects or deselects all tests in menu.                                         |
| F7     | Selects or deselects all tests.                                                 |
| F8     | Selects or deselects all quick tests.                                           |
| F9     | Displays a list of the Diagnostic function keys.                                |
| F10    | Runs the selected tests.                                                        |

## **AMI Rescue**

The AMI Rescue menu lets you back up the system image on your computer and restore that image.

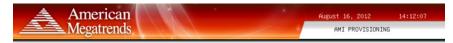

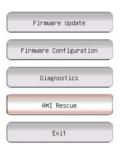

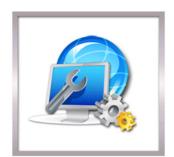

AMI Rescue will help you recover system failure and restore your system to a previously working point

#### **IMPORTANT**

The following instructions are for the built-in backup and restore utility, AMI Rescue. You can also use third party utility or software to create an image backup and restore.

System images are also available from the Rockwell Automation® Product Compatibility and Download Center:

https://compatibility.rockwellautomation.com/Pages/home.aspx.

The AMI Backup function does the following:

- Overwrites any data that is stored in a hidden partition.
- Saves any data as a new image file stored in a hidden partition.
- Saves any data on a mass storage device.

The AMI Restore function overwrites any data on the primary operating system partition on the HDD.

| Parameter     | Description                                                                                                    |  |
|---------------|----------------------------------------------------------------------------------------------------|--|
| AMI Backup    | Click to take you through the steps to back up the desired data.                                                       |  |
| AMI Restore   | Click to take you through the steps to restore the desired data.                                                       |  |
| Select Volume | Select the volume where to export the backed-up data. Or, select the volume from which the backed-up data is imported. |  |
| Next          | Click to go ahead to the next step.                                                                                    |  |
| Exit (F4)     | Click to close AMI Rescue. Or, press F4 to close AMI Rescue.                                                           |  |

### **AMI Backup**

Follow these steps to back up the system image.

- 1. Click the AMI Rescue menu to access the AMI Rescue screen.
- 2. Click AMI Backup.
- 3. Select the appropriate volume from the list.

'Recovery' is the volume name where the default backup of factory images is stored.

#### **IMPORTANT**

Computers with the Windows Embedded 8.1 Industry Pro operating system do not contain a factory image backup in the Recovery partition.

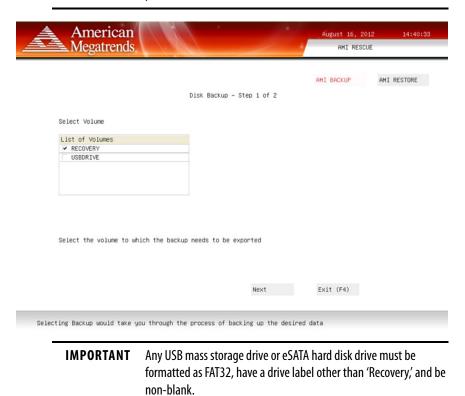

4. Click Next.

Enter a name for the back-up volume.A default back-up name is provided.

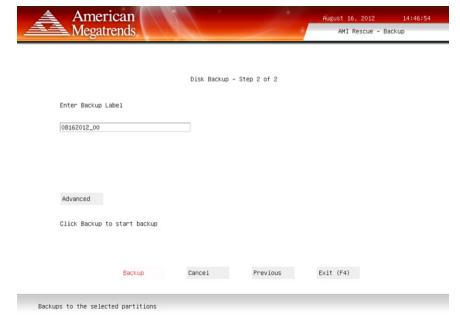

- 6. Click Advanced.
- 7. Select which disk partition you want.

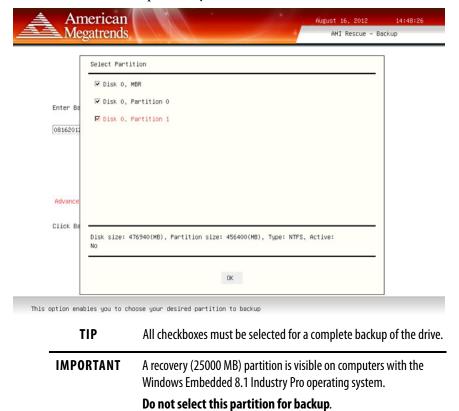

8. Click OK.

9. Click Backup to start the back-up process.

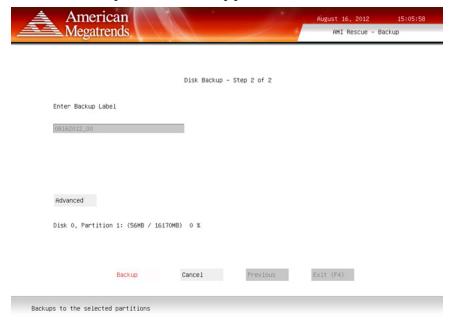

### **AMI Restore**

Perform the following steps to restore your computer from a system image backup.

#### **IMPORTANT**

When you restore from a back-up image, all data on the target drive is replaced. Verify that all data is backed up before you proceed with the following steps.

- 1. Click the AMI Rescue menu to access the AMI Restore screen.
- 2. Click AMI Restore.
- 3. Select the appropriate volume from the list.

'Recovery' is the volume name where the default backup of factory images is stored.

#### **IMPORTANT**

Computers with the Windows Embedded 8.1 Industry Pro operating system do not contain a factory image backup in the Recovery partition.

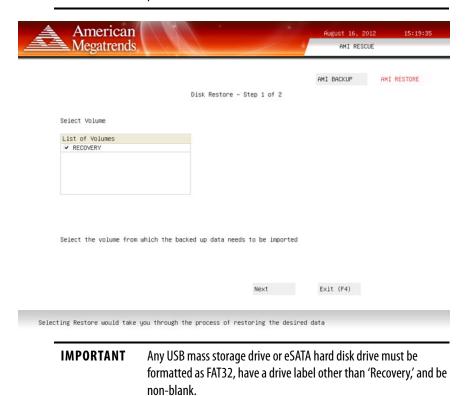

4. Click Next.

 Select the volume label from which you want to restore.
 Default OS image backups begin with an eight character prefix such as 'NNGR80XF'.

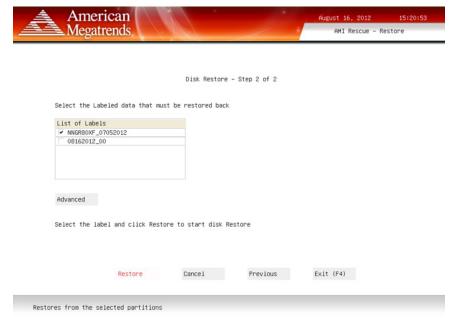

- 6. Click Advanced.
- 7. Select to which disk partition you want to restore.

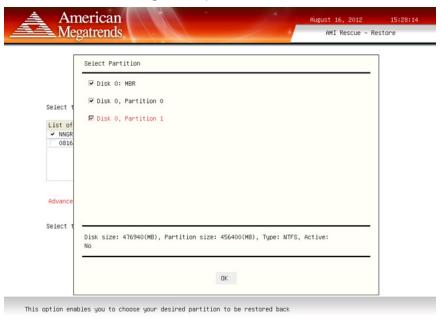

- **TIP** All checkboxes must be selected for a complete restore of factory OS images.
- 8. Click OK.
- 9. Click Restore to start the restoration process.

10. An alert window appears ('Target partitions will be overwritten. Continue?'). Click Yes.

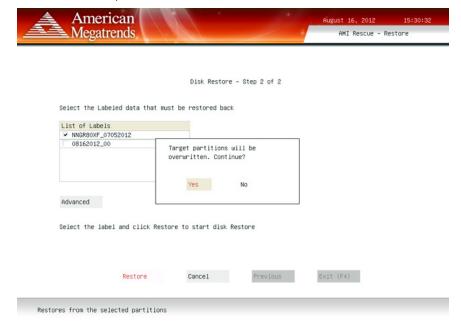

11. A second alert window appears ('Do you want to keep the current partition table?'). Click No.

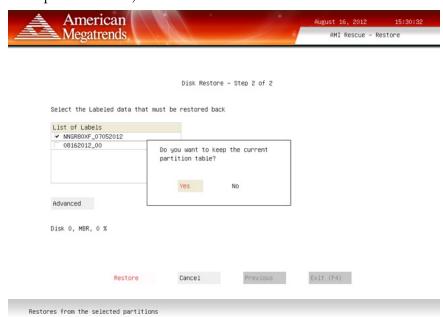

12. A third alert window appears ('The current partition table will be restored to previous state. Continue?'). Click Yes.

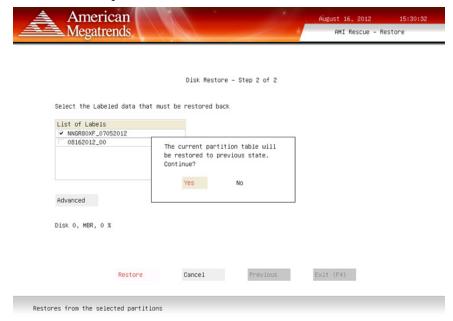

13. The restoration process starts.

**Exit** 

The Exit menu closes the set-up utility.

# **Troubleshoot the System**

| Topic                          | Page |
|--------------------------------|------|
| Hardware Monitoring            | 81   |
| Troubleshooting                | 82   |
| Diagnostics                    | 83   |
| Diagnostics                    | 83   |
| Load the System Defaults       | 84   |
| Clear the UEFI                 | 85   |
| Ship or Transport the Computer | 86   |
| Dispose of the Computer        | 86   |

## **Hardware Monitoring**

The built-in hardware monitor of the computer tracks the operating threshold levels of the voltage and temperature sensors.

Follow these steps to determine whether an operating threshold has been reached.

1. Shut down the computer by using the appropriate method for the installed operating system.

See Shut Down the Computer on page 32 for more information.

- 2. Apply power to the computer.
- 3. During POST, press F2 to access the UEFI set-up utility.
- 4. Click Firmware Configuration on the Main Menu screen.
- 5. Click Advanced on the Firmware Configuration main screen.

American Firmware Configuration Megatrends Legacy OpROM Support Enable PXE Boot PCI Subsystem Settings Advanced ACPI Settings CPU Configuration Chinset SATA Configuration USB Configuration Power Configuration Intel Integrated Graphics Security Super IO Configuration Save & Exit Default Restore Save

6. Click Hardware Monitor on the Advanced screen.

See <u>Hardware Monitor on page 65</u> for what information is shown.

Use this menu to determine if there is an issue with internal voltages or component temperatures.

## **Troubleshooting**

Follow these steps to identify and isolate an issue with computer operation.

1. Shut down the computer by using the appropriate method for the installed operating system.

See Shut Down the Computer on page 32 for more information.

- 2. Disconnect power to the computer.
- 3. Disconnect all peripheral devices from the computer.
- 4. If a keyboard and mouse are used, verify that they are properly connected.
- 5. If an external display is used, verify that it is properly connected.
- 6. Connect power to the computer. During POST, one of three events occurs:
  - The start-up process is completed.
  - A nonfatal error occurs and the related error message is displayed.
  - A fatal error occurs and the start-up process terminates.

| If                                                                                  | Then                                                                   |
|-------------------------------------------------------------------------------------|------------------------------------------------------------------------|
| The computer starts                                                                 | Reconnect all peripheral devices one at a time until the issue occurs. |
| The issue is with a specific software or driver                                     | Reinstall the software or driver.                                      |
| The issue is not related specifically to software, a driver, or a peripheral device | Proceed to <u>Diagnostics on page 83</u> .                             |

TIP

Some computers emit beeps. These audible alerts only signal that an error is detected. The beeps can apply to nonfatal and fatal errors.

## **Diagnostics**

If you completed the troubleshooting steps and issues remain, use the Diagnostics menu in the UEFI set-up utility to isolate the issue. Diagnostics tests computer components to determine the cause of a malfunction.

# **IMPORTANT** An external keyboard and monitor must be connected to the computer to perform these steps.

Press F2 during POST or press F10 at any time to access the UEFI set-up utility:

- F2 during POST accesses the main menu of the UEFI set-up utility. Select Diagnostics on the main menu.
- F10 directly accesses the Diagnostics menu of the UEFI set-up utility.

See <u>Diagnostics on page 71</u> for more information.

Follow these steps to save diagnostic reports.

- 1. From the Options menu, select Generate Report and press Enter.
- 2. Select Report destination and press Enter.
- 3. Select File and press Enter.
- 4. Select the device path to generate the log report and press Enter.
  If you must generate the report in the current file system, press Enter.
  Otherwise, select Continue and press Enter.
- Enter log file details (file name and heading) for the report.
   The default file name is AMIDiag.LOG.
- 6. Set the report parameters, such as log errors, log test activities, log test start time, log test end time, log errors only, log errors only with time, Append to old log file, Log device info on fail, Log device info on abort.
- 7. To exit the submenu, select Continue and press Enter.

You do not need to disconnect or move your computer to perform an initial diagnosis. The selected test affects the process, which can take as little as 5 minutes or as long as 8 hours. After Diagnostics has run, you can generate a report for analysis by a technical support representative, which expedites any necessary repair process.

## **Load the System Defaults**

If the computer fails after you change the set-up menus, load the system default settings to correct the error. These default settings have been selected to optimize computer performance.

Follow these steps to load the system defaults.

**IMPORTANT** An external keyboard and mouse must be connected to the computer to perform these steps.

- 1. Restart the computer as specified in Restart the Computer on page 31.
- 2. During POST, press F2 on an attached keyboard to access the UEFI setup utility.
- 3. Click Firmware Configuration on the set-up screen.
- 4. Click Default (A) on the Main screen.
- 5. Click Save (B) to save your changes.
- 6. Click Exit (C) to close the UEFI set-up utility.

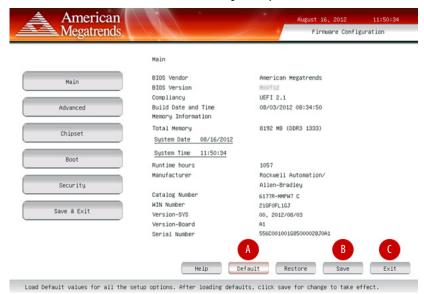

### Clear the UEFI

You must clear the system configuration values that are stored in the UEFI if the following conditions are present:

- The system configuration has been corrupted
- An incorrect setting has caused error messages to be unreadable
- You cannot access the UEFI set-up utility to load the system defaults

Follow these steps to clear the UEFI.

- 1. Back up all system data and then shut down the computer.
- 2. Follow the steps for <u>Pre-configuration on page 34</u>.
- 3. Remove the cover as detailed in Remove the Cover on page 36.

**IMPORTANT** Use an anti-static wriststrap that is connected to a grounded surface.

4. Locate the Clear UEFI (CMOS1) jumper on the motherboard.

See Figure 5 on page 15 for its location.

- 5. Remove the jumper block from its default position (over pins 1 and 2).
- 6. Place the jumper block over pins 2 and 3 for 10 seconds.
- 7. Return the jumper block to its default position.

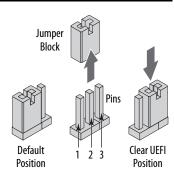

#### **IMPORTANT**

The jumper block must be returned to its default position over pins 1 and 2. The computer does not start if you leave the jumper block over pins 2 and 3.

- 8. Reinstall the cover as detailed in Reinstall the Cover on page 37.
- 9. Follow the steps for <u>Post-configuration on page 35</u>.

# **IMPORTANT** When you clear the UEFI, all UEFI settings return to their defaults. Settings other than default must be reconfigured after the UEFI is cleared.

10. During POST, press F2 on an attached keyboard to access the UEFI setup utility and reconfigure settings.

# Ship or Transport the Computer

If you must ship the computer via common carrier or otherwise transport it to another location for service or any other reason, then you must first uninstall the computer and place it in its original packing material.

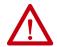

**ATTENTION:** Do not ship or transport the computer when it is installed in a machine, panel, or rack. To avoid damage to the computer, you must uninstall the computer and place it in its original packing material before you ship it. Rockwell Automation is not responsible for any damage to a computer that is shipped or transported while installed in a machine, panel, or rack.

## **Dispose of the Computer**

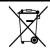

At the end of its life, collect the computer separately from any unsorted municipal waste.

You cannot dispose of computer equipment like other waste material. Most computers and monitors contain heavy metals that can contaminate the earth. Therefore, check with local health and sanitation agencies for ways to dispose of computer equipment.

When a storage drive is part of what you plan to dispose, then permanently erase any data on it or destroy the drive before it is disposed.

# **Install Accessories**

| Торіс                                | Page |
|--------------------------------------|------|
| Pre-installation Checklist           | 87   |
| Install a Second HDD                 | 87   |
| Install I/O Card Retention Bracket   | 90   |
| Install an Add-in Card               | 92   |
| Install Rack Slides (1450R Computer) | 94   |
| Install More Memory                  | 96   |

You can view a current list of accessories at this Rockwell Automation website at <a href="http://ab.rockwellautomation.com/Computers">http://ab.rockwellautomation.com/Computers</a>.

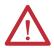

**ATTENTION:** To avoid voiding your computer warranty, we recommend that you use only Allen-Bradley® approved accessories.

## **Pre-installation Checklist**

Review the following information before you install any accessories:

- Voltage Precautions on page 33
- Electrostatic Discharge Precautions on page 34

### **Install a Second HDD**

You can install another HDD in the secondary bay (SATA 1). All 6177R computers have two HDD bays but only server models have two HDDs that are pre-installed.

Follow these steps to install a second HDD.

- 1. Follow the steps for <u>Pre-configuration on page 34</u>.
- 2. 1450R computers: perform <u>step 2</u> on <u>page 38</u> before proceeding to <u>step 3</u>.

**TIP** Use an anti-static wriststrap that is connected to the work surface, and properly grounded tools and equipment.

- 3. Remove the HDD assembly from the secondary bay.
  - a. Loosen the two captive thumbscrews of the HDD assembly (A).
  - b. Pull out the HDD assembly from its bay (B).

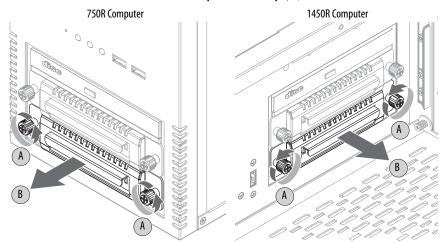

- 4. Remove the weight from the drive tray.
  - a. Remove the four mounting screws from the bottom of the weight (C).
  - b. Detach the tray from the weight (D).

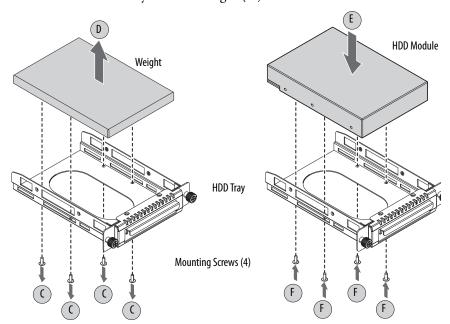

5. Install the new HDD module to the tray.

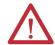

**ATTENTION:** Mechanical shock can damage an HDD module. Do not drop or bump the HDD module.

- a. Install the new HDD module with the PCB-side down.
- b. Fasten the tray over the HDD module (E).
- c. Secure the tray to the HDD module with the four mounting screws (F).

Torque the screws to 0.59 N•m (5.2 lb•in).

- 6. Return the HDD assembly into its bay (G).
- 7. Tighten the two captive thumbscrews of the HDD assembly to secure it to the computer (H).

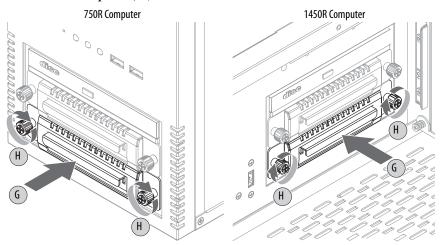

8. Follow the steps for <u>Post-configuration on page 35</u>.

# Install I/O Card Retention Bracket

All 750R and 1450R computers have a factory-installed chassis cross member. An I/O card retention bracket (catalog number 6189V-PCIBARMM for 750R computers and catalog number 6189V-PCIBARRM for 1450R computers) provides extra support to seat I/O cards in applications where shock and vibration are issues.

Follow these steps to install the I/O card retention bracket.

- 1. Follow the steps for <u>Pre-configuration on page 34</u>.
- 2. Remove the computer cover as detailed in Remove the Cover on page 36.
- 3. Remove the factory-installed chassis cross member.
  - a. 750R computers: Remove the two screws that secure the chassis cross member (A).
    - 1450R computers: Remove the four screws that secure the chassis cross member (A).
    - Save all screws to install the I/O card retention bracket.
  - b. 750R computers: Slide the chassis cross member to the right to release the seating slots (B).
  - c. Detach the cross member from the chassis (C).

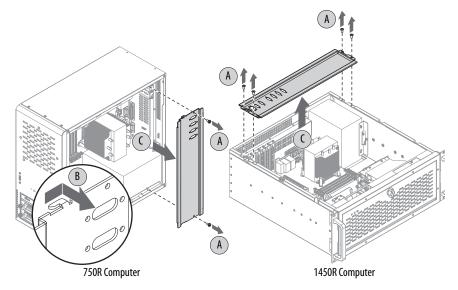

4. Install the I/O card retention bracket.

#### **IMPORTANT**

Verify that each sleeve of the I/O card retention bracket is properly aligned with its add-in card before you perform step 4a for 750R computers and step 4c for 1450R computers.

- a. 750R computers: Slide the I/O card retention bracket to the left to secure the seating slots (D).
- b. Align the I/O card retention bracket with the mounting holes (E).
- c. 750R computers: Secure the I/O card retention bracket to the chassis with the two screws from the factory-installed chassis cross member (F).

1450R computers: Secure the I/O card retention bracket to the chassis with the four screws from the factory-installed chassis cross member (F).

d. Torque the screws to 0.6 N•m (5.2 lb•in).

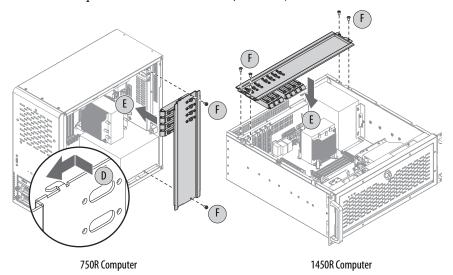

- 5. Reinstall the computer cover as detailed in <u>Reinstall the Cover on page 37</u>.
- 6. Follow the steps for <u>Post-configuration on page 35</u>.

## **Install an Add-in Card**

The motherboard of the 750R and 1450R computers has four PCI slots that support installation of half-length PCI add-in cards.

- One PCI slot
- Three PCI-express (PCIe) slots

Besides these four PCI slots, the 1450R computer has a slot expansion board that provides another three PCI slots.

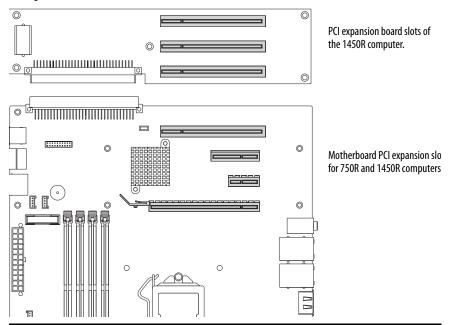

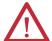

**ATTENTION:** Add-in cards are sensitive to ESD; handle with care.

- · Hold cards only by the edges.
- Do not touch the card connectors, components, or circuits.
- After you remove an add-in card, place it on a flat, static-free surface, with the component side up.
- Do not slide the card over any surface.

#### **IMPORTANT**

Use an anti-static wriststrap that is connected to the work surface, and properly grounded tools and equipment.

Follow these steps to install an add-in card.

- 1. Follow the steps for <u>Pre-configuration on page 34</u>.
- 2. Remove the cover as detailed in Remove the Cover on page 36.
- 3. Remove the chassis cross member or I/O card retention bracket as detailed in <u>Install I/O Card Retention Bracket on page 90</u>.
- 4. Locate an empty PCI slot.

- 5. Remove the screw that secures the slot cover of the selected PCI slot (A).
- 6. Pull out the slot cover (B) and store it.

**IMPORTANT** Do not discard the slot cover. If the add-in card is removed in the future, the slot cover must be reinstalled to maintain proper cooling.

- 7. Remove the add-in card from its protective packaging.
- Slide the add-in card into the selected PCI slot (C).
   Press to verify that it is firmly seated.
- 9. Secure the add-in card bracket to the chassis with its screw (D).

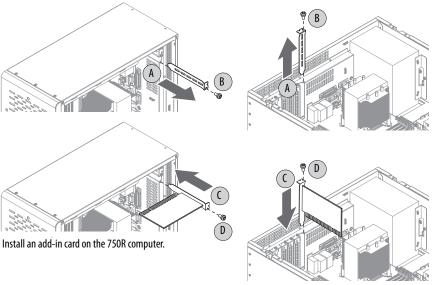

Install an add-in card on the 1450R computer.

- 10. Connect any necessary cables to the card.
- 11. Reinstall the chassis cross member or I/O card retention bracket as detailed in <a href="Install I/O Card Retention Bracket on page 90">Install I/O Card Retention Bracket on page 90</a>.

| IMPORTANT | The chassis cross member or I/O card retention bracket must be |
|-----------|----------------------------------------------------------------|
|           | installed for vibration and shock purposes.                    |

- 12. See any installation instructions that came with the add-in card to verify that all installation steps are followed.
- 13. Follow the steps for Post-configuration on page 35.

# Install Rack Slides (1450R Computer)

You can install the 1450R computer in a rack cabinet. The computer must be supported by rack slides or fastened to a shelf.

Follow these steps to install the rack slides and mount the 1450R computer in a rack cabinet.

- 1. Remove the inner rails from each rack slides.
  - a. Extend the inner rail from the rack slide until the rail-release latch clicks (A).
  - b. Depress the inner rail-release latch and slide the inner rail out (B).

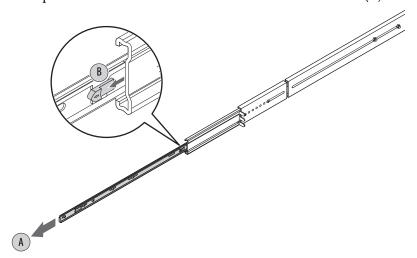

2. Attach each rack slide to the computer by using five screws in the holes marked '2.'

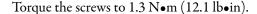

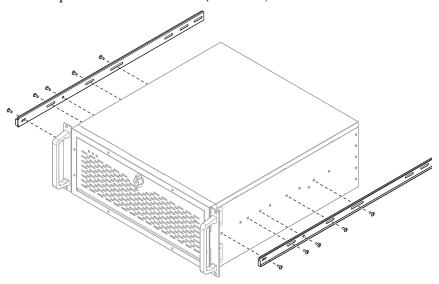

- 3. Attach the left and right mounting rails at the desired U position in the rack cabinet by using four screws (C), two adapter plates (D), and four nuts (E) for each mounting rail (F).
- 4. Extend the middle sliding piece of each mounting rail forward until you hear an audible click (G).

- 5. Align the rack slides to the corresponding slides inside the cabinet, and insert the rack slides attached to the server into the mounting rails (H).
  - **TIP** For ease of installation, make sure two or more people help to install the computer.
- 6. Depress the locking latch and push the computer completely into the rack until you hear a click sound (G).
  - See step 1 on page 94 for further information.
- 7. Secure the computer to the front of the rack cabinet by using four screws (H).

Torque the screws to 1.3 N•m (12.1 lb•in).

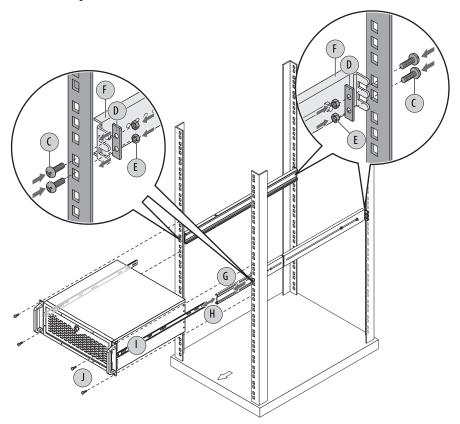

- 8. Align the rack slides to each slide inside the cabinet, and insert the rack slides attached to the server into the mounting rails (H).
- 9. Depress the locking latch and push the computer completely into the rack until you hear a click sound (I).

See step 3 on page 94 for further information.

10. Secure the computer to the front of the rack cabinet by using four screws (J).

Torque the screws to 1.3 N•m (12.1 lb•in).

11. Follow the steps for Post-configuration on page 35.

# **Install More Memory**

The motherboard of the 750R and 1450R computers has four DIMM slots that support up to 32 GB maximum system memory.

See <u>Replace or Add Memory Modules on page 40</u> for further information on installing more memory.

| Numerics                                 | Н                                                   |
|------------------------------------------|-----------------------------------------------------|
| 1450R                                    | hard disk drive                                     |
| product dimensions 21                    | precautions 38                                      |
| rack mounting 24, 94<br>rear panel 13    | removal 38                                          |
| 750R                                     | replace 38, 87<br>hardware diagnostics 81           |
| front panel 12                           | hardware features                                   |
| machine mounting 22                      | 1450R exterior 13                                   |
| product dimensions 21                    | 750R exterior 12                                    |
| rear panel 12                            | status indicators 14                                |
| _                                        | system boards 15<br>hardware monitor 81             |
| Α                                        | HDD board 16                                        |
| accessories 33                           | hold-down bar                                       |
| add-in cards                             | reinstall 93                                        |
| install 92                               | remove 90                                           |
| audio jacks 25                           |                                                     |
|                                          | I                                                   |
| В                                        | installation                                        |
| BIOS Setup utility 49                    | environment and enclosure notice 18                 |
| access 50                                | functional ground connection 27                     |
| Setup screen 50                          | guidelines 19<br>machine mounting 22                |
|                                          | mounting hardware 20                                |
| C                                        | network connection 28                               |
| CMOS clear 85                            | power connection 27                                 |
| configuration tools                      | product dimensions 21<br>rack mounting 24, 94       |
| installation 21                          | required tools 21                                   |
| D                                        | M                                                   |
| diagnostic utility                       | machine mounting 22                                 |
| usage 71                                 | memory                                              |
| DIMM slots                               | install 40                                          |
| install memory 41, 44<br>location 40     | installation guidelines 41<br><b>motherboard</b> 15 |
| disk drive access indicator 12, 13       | mounting hardware 20                                |
| ,                                        | mounting naraware 20                                |
| F                                        | N                                                   |
| features                                 | network connection                                  |
| hardware 11                              | LAN cable reminder 18                               |
| system boards 15  Firmware Configuration | specification 28                                    |
| Advanced 54                              |                                                     |
| Boot 68                                  | 0                                                   |
| Chipset 67                               | operating                                           |
| Main 53<br>Save & Exit 70                | guidelines 29                                       |
| Security 69                              |                                                     |
| front panel                              |                                                     |
| 750R 12                                  |                                                     |
| front panel board 16                     |                                                     |
| functional around screw lua              |                                                     |

usage 27

| Р                               | S                         |
|---------------------------------|---------------------------|
| parts list 11                   | Setup menu 50             |
| PCI expansion board 16          | AMI Rescue 73             |
| PCI slots                       | Diagnostics 71            |
| intall add-in cards 90, 92      | Exit 80                   |
| peripheral connections          | Firmware Configuration 52 |
| I/O ports                       | Firmware Update 51        |
| 1450R 13                        | shut down procedure 32    |
| 750R 12                         | side cover                |
| illustration 25                 | reinstall 37              |
| POST, see Power On Self Test    | remove 36                 |
| power connection                | system                    |
| notices 27                      | defaults 84               |
| specification 27                | start 30                  |
| Power On Self Test              | system boards             |
| product options 10              | front panel board 16      |
|                                 | HDD board 16              |
|                                 | motherboard 15            |
| R                               | PCI expansion board 16    |
| rack mounting 24, 94            | _                         |
| RAID operation 12, 13           | T                         |
| rear panel                      | troubleshooting           |
| 1450R 13                        | clearing CMOS 85          |
| 750R 12                         | diagnostic utility 83     |
| replace components              | hardware monitor 81       |
| add-in cards 92                 | load system defaults 84   |
| memory module 40                | procedure 50, 82          |
| post-configuration procedure 35 |                           |
| pre-configuration procedure 34  | U                         |
| remove side cover 36            | U                         |
| RTC battery 42                  | unpacking reminders 10    |
| replacement parts 33, 87        |                           |
| RTC battery                     |                           |
| disposal reminders 42           |                           |
| estimated life span 42          |                           |
| location 42                     |                           |
| replace 42                      |                           |

## **Rockwell Automation Support**

Use the following resources to access support information.

| Technical Support Center                            | Knowledgebase Articles, How-to Videos, FAQs, Chat, User Forums, and Product Notification Updates.  https://rockwellautomation.custhelp.com/ |                                                                           |  |
|-----------------------------------------------------|----------------------------------------------------------------------------------------------------|---------------------------------------------------------------------------|--|
| Local Technical Support Phone Numbers               | Locate the phone number for your country.                                                                                                   | http://www.rockwellautomation.com/global/support/get-support-now.page     |  |
| Direct Dial Codes                                   | Find the Direct Dial Code for your product. Use the code to route your call directly to a technical support engineer.                       | http://www.rockwellautomation.com/global/support/direct-dial.page         |  |
| Literature Library                                  | Installation Instructions, Manuals, Brochures, and Technical Data.                                                                          | http://www.rockwellautomation.com/global/literature-library/overview.page |  |
| Product Compatibility and Download<br>Center (PCDC) | Get help determining how products interact, check features and capabilities, and find associated firmware.                                  | http://www.rockwellautomation.com/global/support/pcdc.page                |  |

### **Documentation Feedback**

Your comments will help us serve your documentation needs better. If you have any suggestions on how to improve this document, complete the How Are We Doing? form at <a href="http://literature.rockwellautomation.com/idc/groups/literature/documents/du/ra-du002\_-en-e.pdf">http://literature.rockwellautomation.com/idc/groups/literature/documents/du/ra-du002\_-en-e.pdf</a>.

 $Rockwell \ Automation \ maintains \ current \ product \ environmental \ information \ on \ its \ website \ at \ \underline{http://www.rockwellautomation.com/rockwellautomation/about-us/sustainability-ethics/product-environmental-compliance.page.$ 

Allen-Bradley, Rockwell Automation, and Rockwell Software are trademarks of Rockwell Automation, Inc.

Trademarks not belonging to Rockwell Automation are property of their respective companies.

Rockwell Otomasyon Ticaret A.Ş., Kar Plaza İş Merkezi E Blok Kat:6 34752 İçerenköy, İstanbul, Tel: +90 (216) 5698400

#### www.rockwellautomation.com

#### Power, Control and Information Solutions Headquarters

Americas: Rockwell Automation, 1201 South Second Street, Milwaukee, WI 53204-2496 USA, Tel: (1) 414.382.2000, Fax: (1) 414.382.4444 Europe/Middle East/Africa: Rockwell Automation NV, Pegasus Park, De Kleetlaan 12a, 1831 Diegem, Belgium, Tel: (32) 2 663 0600, Fax: (32) 2 663 0640 Asia Pacific: Rockwell Automation, Level 14, Core F, Cyberport 3, 100 Cyberport Road, Hong Kong, Tel: (852) 2887 4788, Fax: (852) 2508 1846